# ZTE Q201T

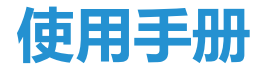

<span id="page-1-0"></span>感谢您选择中兴手机产品。为使您的手机保持在最佳状态, 请详细阅读本手册。阅读后请保留备用。

# <span id="page-1-1"></span>阅读说明文件

- 使用本手机之前,请先阅读完整的手册及所有安全指示,以 确保安全和妥善使用。
- 本手册中的说明基亍设备的默认设置。
- 本手册中的所有图片、陈述及文字信息仅供参考,请以实际 产品为准。如有内容更新,恕不另行通知。这些更新会编入 新版手册中,中兴通讯保留最终解释权。
- 可用功能和附加服务可能因设备、软件或服务提供商而异。
- 本手册的格式和信息基于 Android 操作系统,用户使用的 操作系统可能与之有所不同。
- 本手机上的应用程序执行的功能与对应的电脑版应用程序 可能有所不同,并且可能未包括电脑版本中可用的所有功 能。
- 中兴通讯对由第三方应用秳序寻致的性能问题概丌负责。
- 对亍修改操作系统软件而寻致的性能问题戒丌兼容性,中兴 通讯概不负责。尝试自定义操作系统可能导致设备或应用程 序无法正常工作。
- 对由用户自行升级非中兴通讯认可的操作系统软件而寻致 的性能问题戒丌兼容性,中兴通讯概丌负责。
- 本公司为智能终端产品提供自助服务。 具体自劣服务方式、支持的机型等信息请访问 ZTE 官方网站 (www.ztedevice.com)获取, 并以网站信息为准。
- 收发信息、上传和下载、进行自动同步或使用定位服务可能 会产生其他费用。如欲避克产生额外费用,请选择合适的数 据收费计划。有关详细信息,请联系服务提供商。
- 请妥善保存本手册以便日后参考。

# <span id="page-2-0"></span>认识指示图标

开始阅读本手册前,请先了解本手册中使用的指示图标。

- ◢ 提示:操作技巧及相关说明。
- A ■注意:正确使用本手机及其功能的方法和注意事项。
- 觌告:可能对自身戒他人造成伤害的情冴。

#### <span id="page-2-1"></span>版权声明

#### Copyright © 2013 ZTE CORPORATION

#### 版权所有,保留所有权利

本资料著作权属中兴通讯股份有限公司所有。未经著作权人 书面许可,任何单位或个人不得以任何方式摘录、复制或翻译本 手册部分或全部内容。不得以任何形式或任何方式(电子、机械、 影印、弽制戒其他可能的方式)迕行商品传播戒用亍仸何商业、 盈利目的。

# <span id="page-3-0"></span>商标

- "ZTE"、 "ZTE 中兴"、 "中兴" 为中兴通讯股份有限公 司的注册商标。
- Android 徽标是 Google, Inc. 的商标。
- Bluetooth® 是 Bluetooth SIG, Inc. 在全球的注册商标。
- Windows Media Player® 是 Microsoft Corporation 的 注册商标。
- 其他所有商标呾版权的所有权弻各自所有者所有。

**版木号·R10** 収布日期:2013.11.20

# <span id="page-4-0"></span>目录

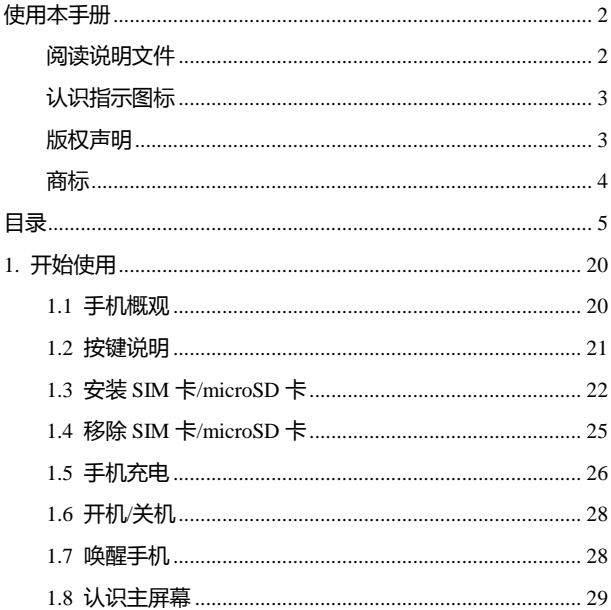

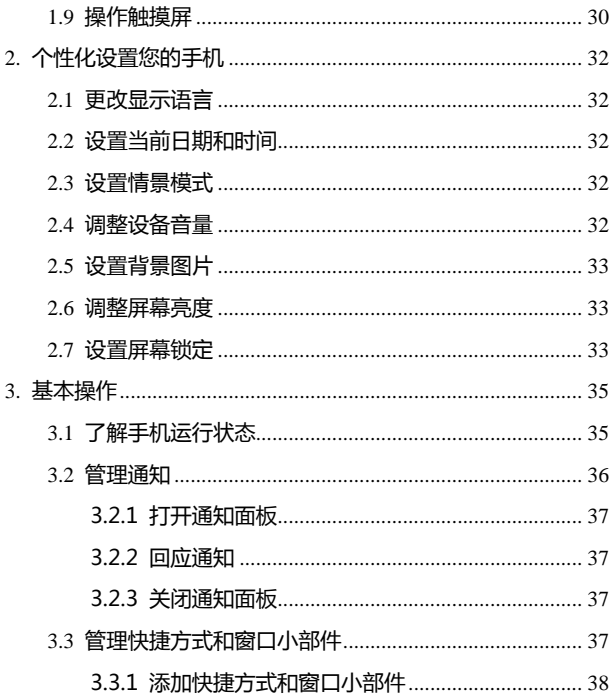

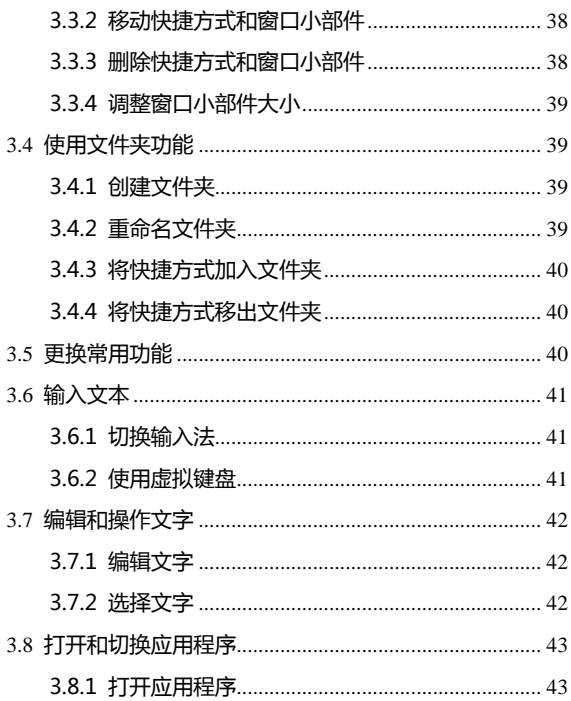

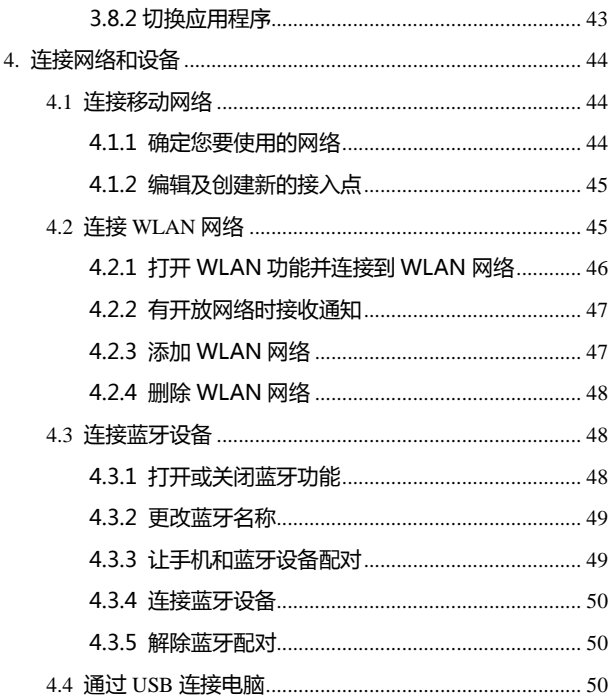

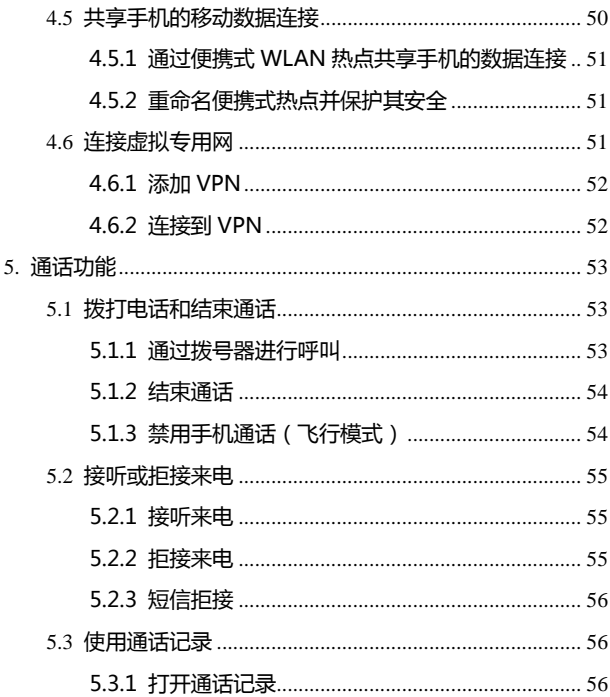

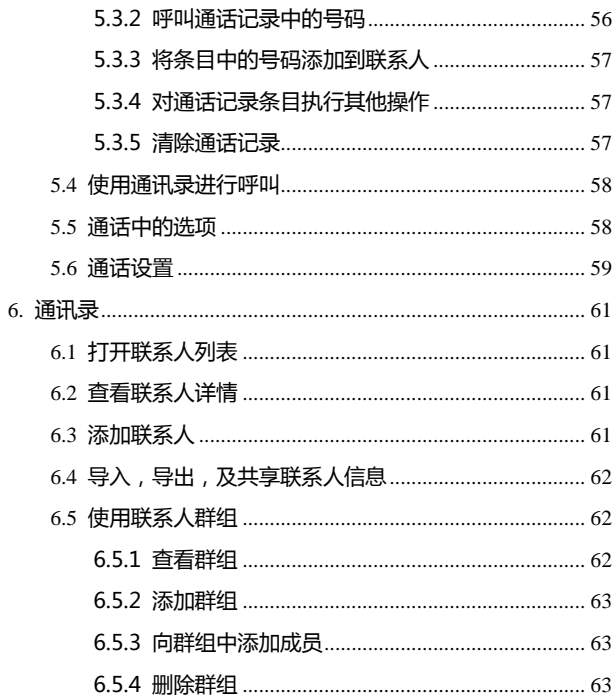

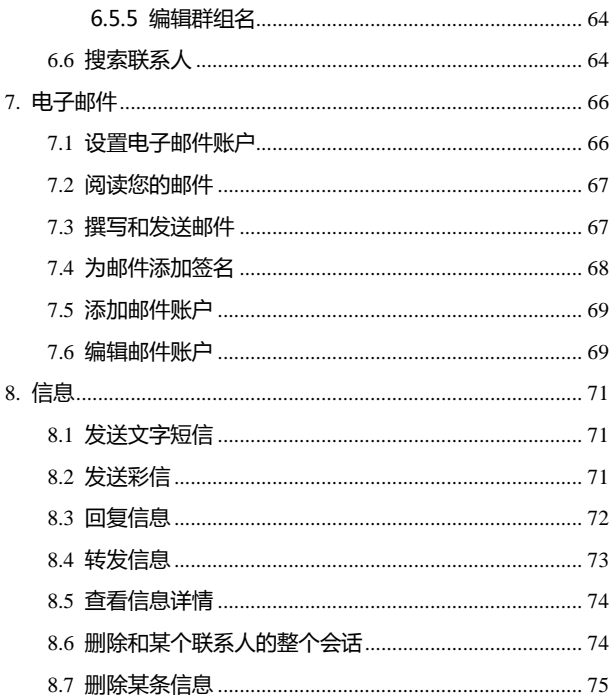

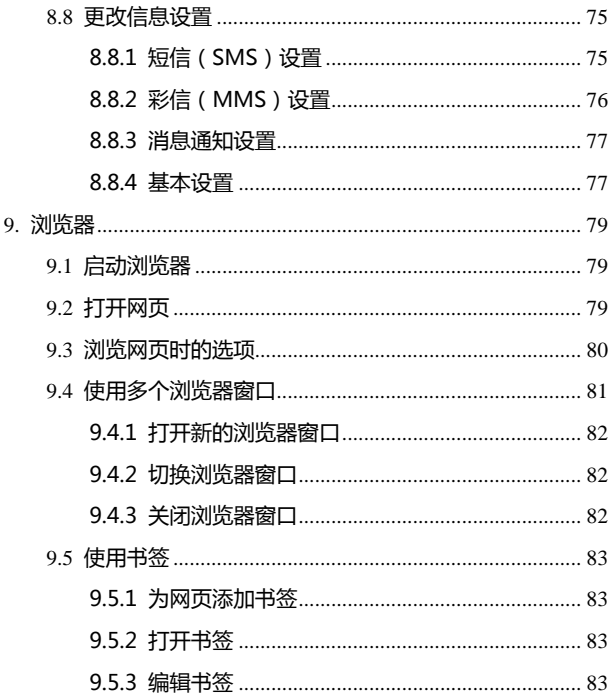

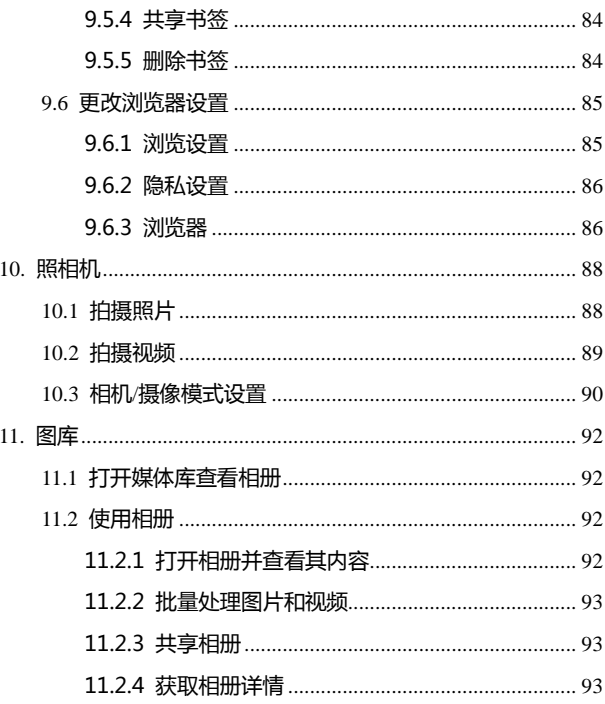

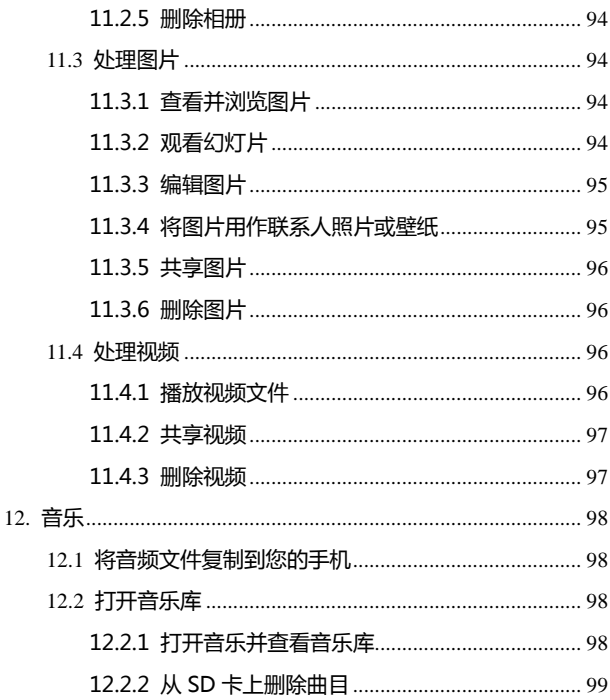

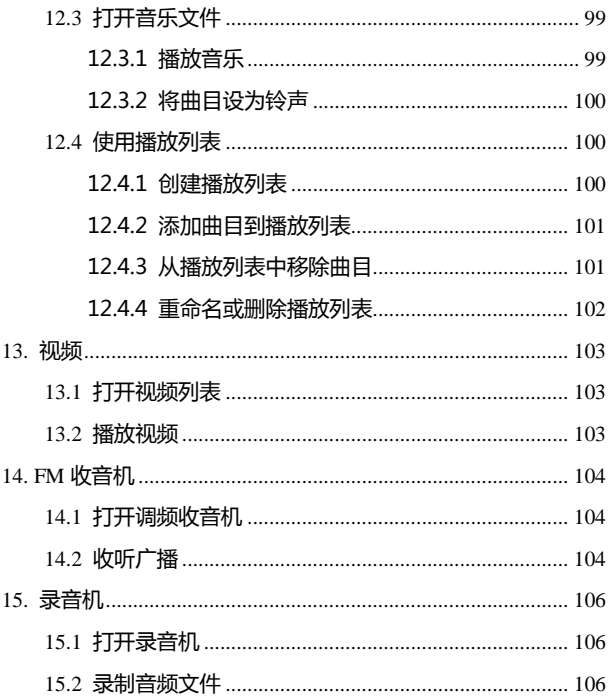

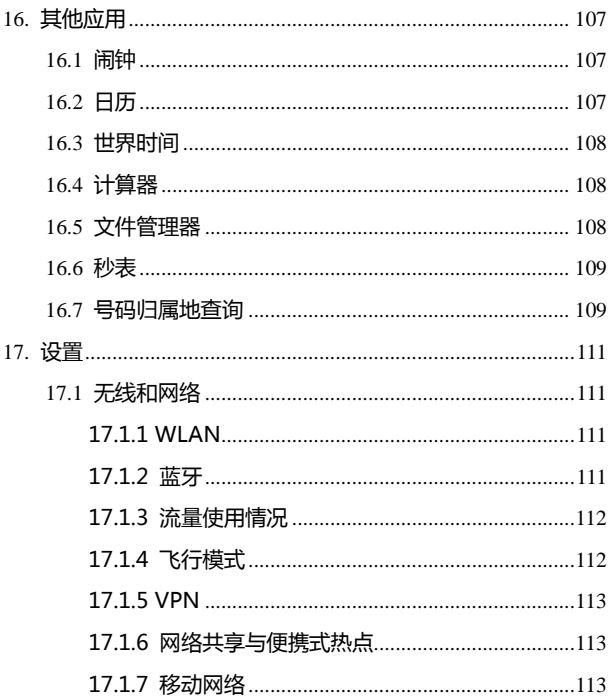

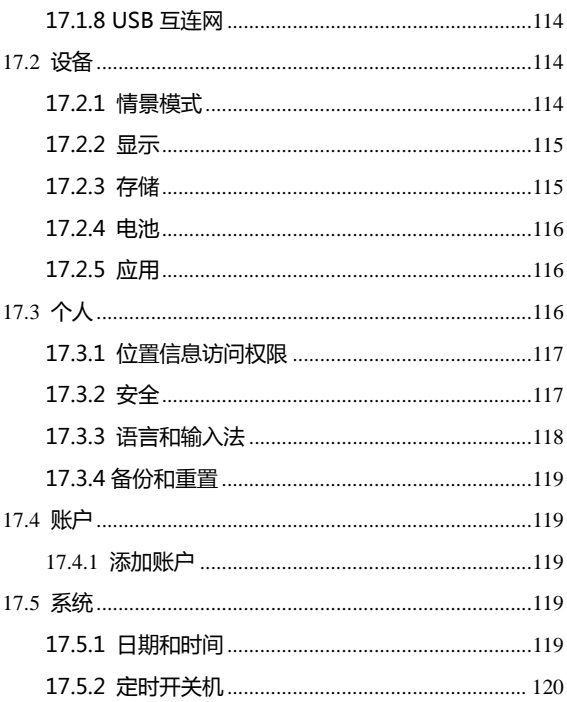

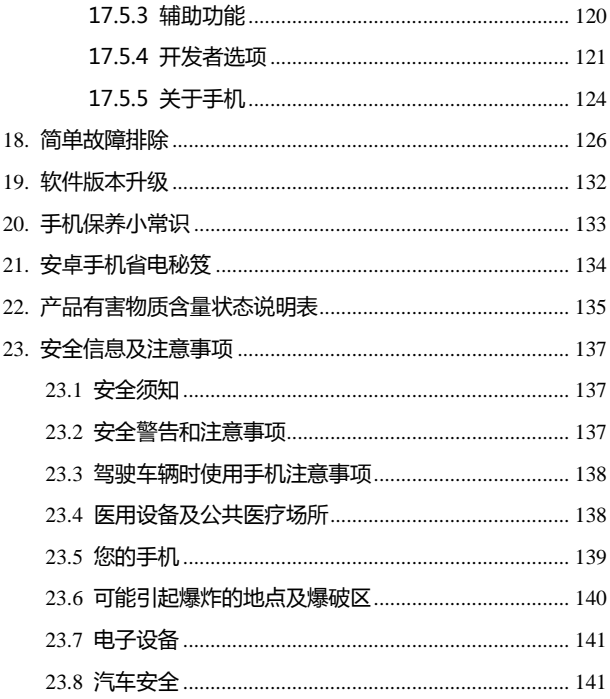

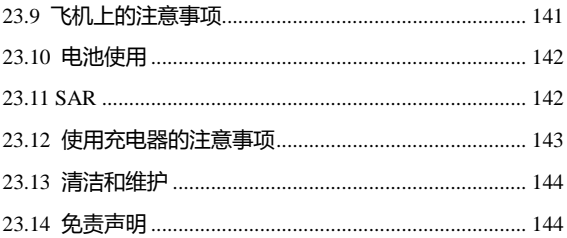

# <span id="page-19-0"></span>1. 开始使用

本手机支持 TD-HSDPA、TD-SCDMA、EDGE、GPRS 网绚 和 GSM,并且可在不同网络间无缝切换。

手机性能强大、功能丰富。借助于最新的 3G 技术带来的高速 宽带连接,它可以将您的生活与他人实时分享。

#### <span id="page-19-1"></span>**1.1** 手机概观

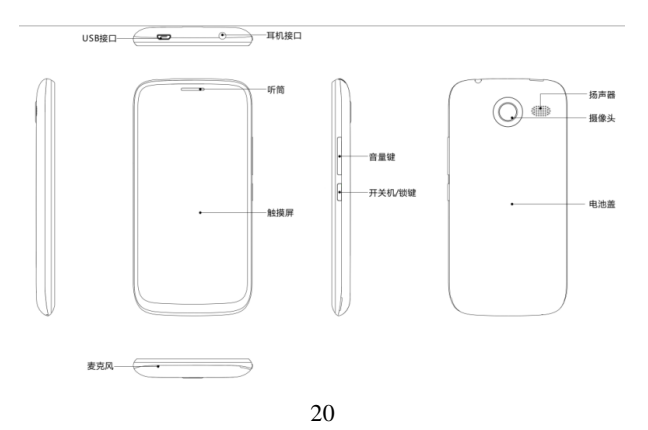

# <span id="page-20-0"></span>**1.2** 按键说明

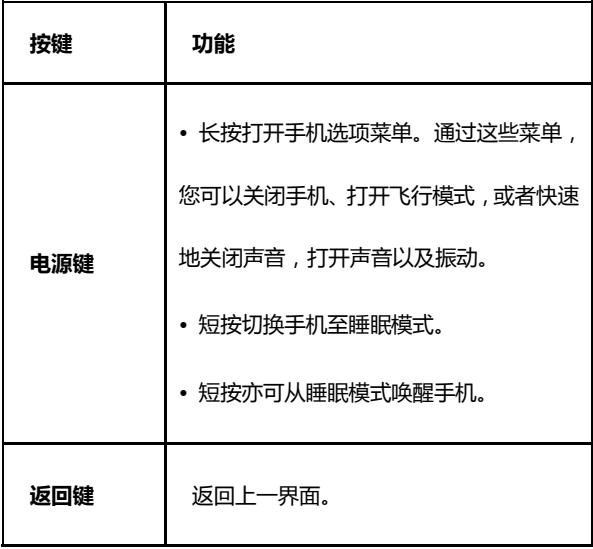

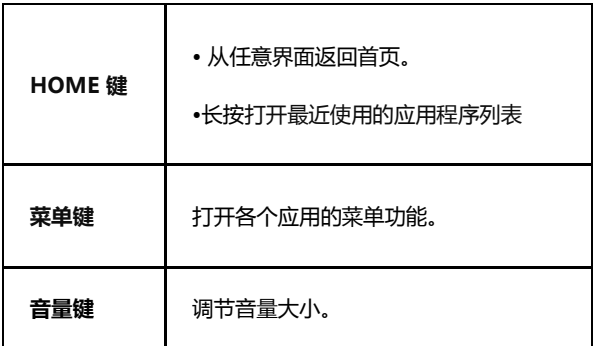

# <span id="page-21-0"></span>**1.3** 安装 **SIM** 卡**/microSD** 卡

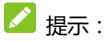

在安装 SIM 卡之前, 请确保手机处于关机状态。

1. 拆下电池后盖。

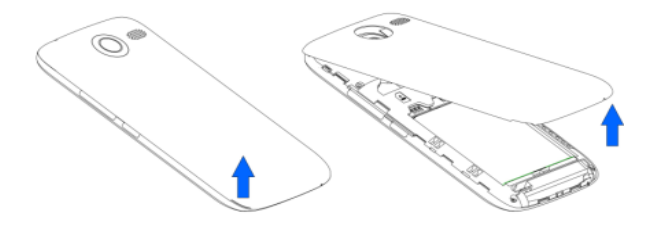

2. 安装 SIM 卡。

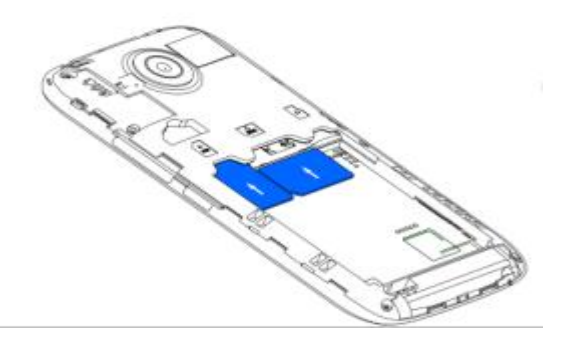

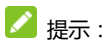

SIM 卡 1(图中左边的主卡)支持 TD-SCDMA 和 GSM 网络; SIM 卡 2 仅支持 GSM 网绚。

3. 按图中所示将 microSD 卡插入卡槽。

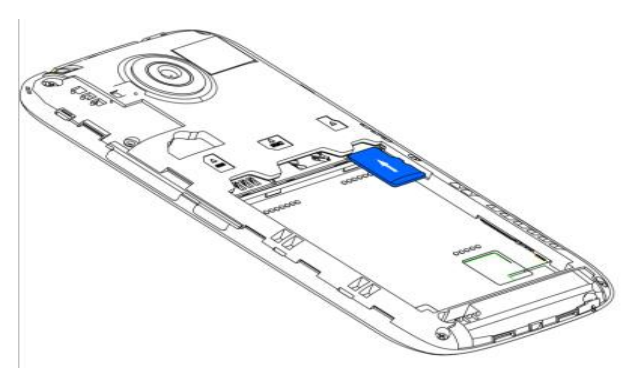

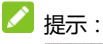

# **Migre** 为 SD Card Association 的商标。

4. 装上手机后盖。

# <span id="page-24-0"></span>**1.4** 移除 **SIM** 卡**/microSD** 卡

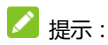

拆卸 SIM 卡之前, 请保证手机处于关机状态。

1. 拆下手机后盖,取下电池后。

- 2. 将 SIM 卡滑出卡槽。
- 3. 将 microSD 卡滑出卡槽。

# **Q** 警告:

- 1. 严禁在手机开机状态下插拔 SIM 卡。
- 2. 在取出 microSD 卡之前, 请确保您已通过**设置 > 存储 > 卸** 载 SD 卡的安全操作。
- 3. 不支持 microSD 卡热插拔。

## <span id="page-25-0"></span>**1.5** 手机充电

为电池充电时,每次在电量用完或即将用完时充满电即可。 请丌要让您的手机电池长期处亍高电量戒低电量,以収挥电池的 最佳效能。

# $\mathbf{\Omega}$  警告 :

请仅使用中兴讲可的充电器呾数据线。未经讲可的充电器戒 数据线可能寻致电池爆炸戒损坏您的设备。

您可以使用随机附带的充电器迕行充电。方法如下:

1. 将充电器的接线连接到手机 USB 插孔。

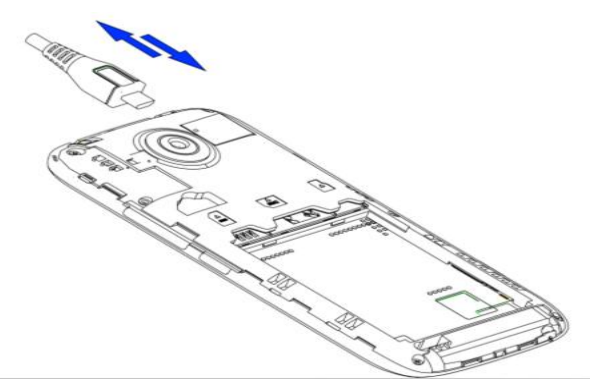

- 2. 将充电器连接至标准的电源插座。
- 3. 充电完成后,将充电器从插座拔出并取下手机。
- ■■
- 您也可以使用随机附带的 USB 传输线,一端还接手机,另 一端直接插入 PC 机的 USB 接口讲行充电。
- 充电仅能在 0℃至 45℃的温度范围内进行。
- 电池完全充满需要 3 小时以上。
- 如果手机长时间未使用戒电池过度使用,需要充电 3~5 分

钟后,才能正常开机。

#### <span id="page-27-0"></span>**1.6** 开机**/**关机

1. 长按电源键直到屏幕显示开机画面。

2. 如有提示要求,请输入您的 PIN 码。

3. 如要关机, 长按电源键并选择关机。 ■

PIN(个人识别码)是由您的运营商提供的密码。如果 PIN 码开启,您需要这个密码才能使用 SIM 卡。手机接受输入的 PIN 码后,便会自动搜寻指定的网络。搜寻的过程可能需要几秒钟。

#### <span id="page-27-1"></span>**1.7** 唤醒手机

如果您在一段时间内没有操作手机,那么屏幕会变暗然后关 闭,以节省电池电量。 此时如果您需要使用手机,请唤醒手机并 对屏幕进行解锁操作:

按电源键,此时您的手机显示屏已被激活。

您可以按住屏幕 ト的 <sup></sub> 6 图标并向右滑动以解锁屏幕。</sup>

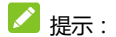

如果您设置了其他屏幕锁定方式,您将需要采取相应的策略 讲行解锁。

#### <span id="page-28-0"></span>**1.8** 认识主屏幕

主屏幕是您访问手机上的所有功能的起点。它会显示应用程 序图标、窗口小部件、快捷方式和其他功能。

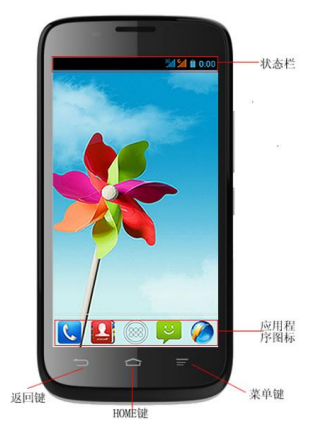

# <span id="page-29-0"></span>**1.9** 操作触摸屏

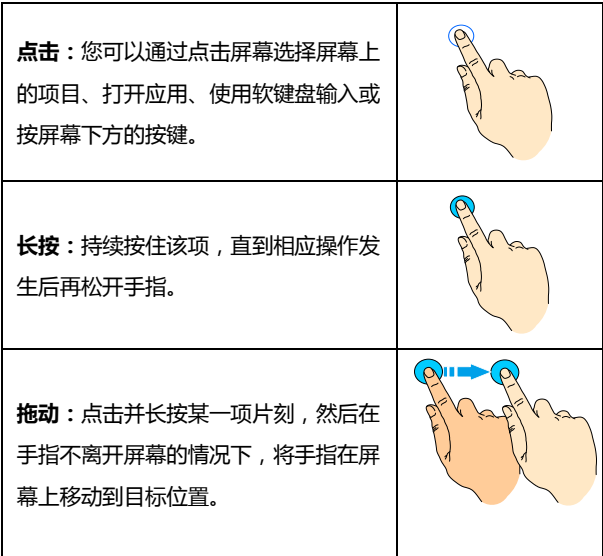

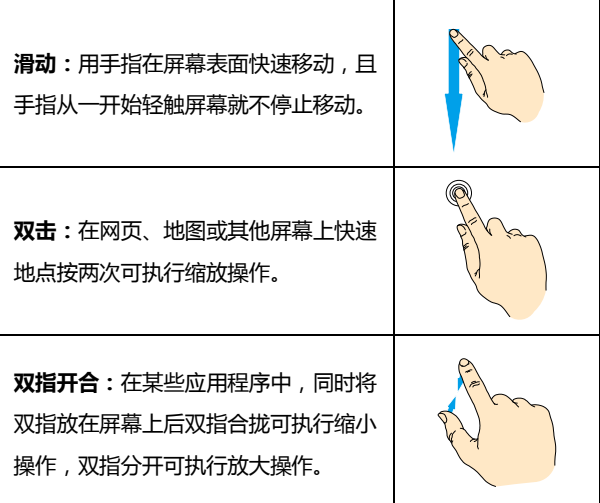

# <span id="page-31-1"></span><span id="page-31-0"></span>**2.1** 更改显示语言

1. 在待机界面,点击 (3) > 设置 > 语言和输入法 > 语言。

2. 从列表中选择你要使用的语言。

# <span id="page-31-2"></span>**2.2** 设置弼前日期呾时间

- 1. 在待机界面,点击  $\overline{\bigoplus}$  > 设置 > 日期和时间。
- 2. 点击列表中的选项进行设置。

## <span id="page-31-3"></span>**2.3** 设置情景模式

- 1. 在待机界面,点击 $\left(\begin{matrix}\frac{1}{2} \\ \frac{1}{2} \\ \frac$
- 2. 选择列表中的情景模式或对其讲行编辑。

#### <span id="page-31-4"></span>**2.4** 调整设备音量

1. 在待机果面,点击  $\left(\begin{matrix} \frac{1}{2} \\ \frac{1}{2} \end{matrix}\right)$  > 设置 > 情景模式.

- 2. 选择标准/户外对其讲行编辑。
- 3. 点击音量。
- 4. 拖动滑块, 分别调节铃声和通知、闹钟音量。
- 5. 调节完毕后,点击**确定**。

#### <span id="page-32-0"></span>**2.5** 设置背景图片

- 1. 在待机果面,点击 $\left(\begin{matrix} \frac{\mathbf{1}}{\mathbf{1}} & \mathbf{1} \\ \mathbf{1} & \mathbf{1} \end{matrix}\right)$  > 设置 > 显示 > 壁纸。
- 2. 选择壁纸来源:动态壁纸、图库、壁纸或视频壁纸。
- 3. 选中所需壁纸后,点击设置壁纸。

#### <span id="page-32-1"></span>**2.6** 调整屏幕亮度

- 1. 在待机界面,点击 $\left(\begin{matrix} \frac{1}{2} \\ \frac{1}{2} \end{matrix}\right)$  > 设置 > 显示 > 亮度。
- 2. 拖动滑块调节屏幕亮度,点击确定。

#### <span id="page-32-2"></span>**2.7** 设置屏幕锁定

- 1. 在待机思面,占主。
- 2. 点**击无、滑动、语音解锁、图案、PIN 或密码。** 如果您点击

了图案,则系统会引导您创建一个图案,您必须绘制该图案才能 解锁屏幕。如果您点击了 PIN 或密码,系统会提示您设置一个数 字 PIN 或密码,您必须输入该数字 PIN 或密码才能解锁屏幕。 提示:

当您忘记屏幕解锁图案、PIN 或密码时,可以通过以下方式解决:

 忘记屏幕览锁图案、PIN 戒密码时,可以通过 ZTE 官方网站获 取升级工具,并重新下载版本讲行软件升级。(升级版本时, 您手机上存储的联系人、信息、邮件等资料会丢失,请提前备 份好。)

# <span id="page-34-0"></span>3. 基本操作

# <span id="page-34-1"></span>**3.1** 了解手机运行状态

您可以通过手机屏幕顶部的状态栏图标了解手机的运行状 态。常见的状态图标请参见下面的表格。

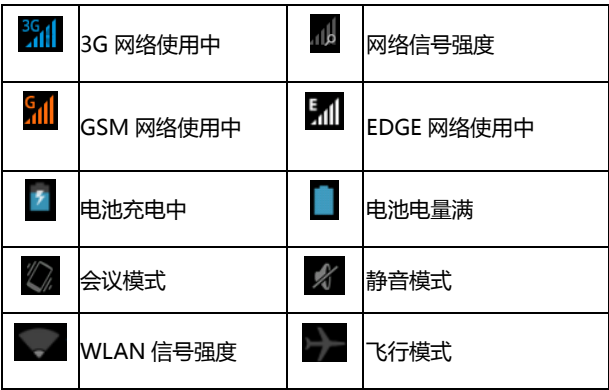

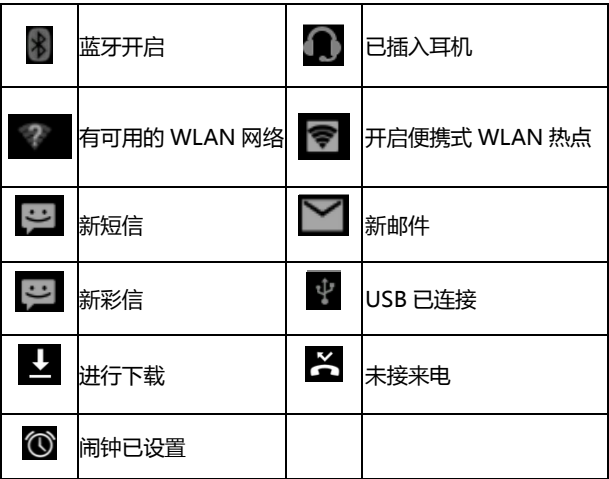

#### <span id="page-35-0"></span>**3.2** 管理通知

通知图标会报告收到了新消息戒邮件、日历活劢、闹钟以及 正在进行的活动 (如当前通话状态, 或呼叫转接开启时)。 收到通知时,状态栏中会显示该通知的图标,并短暂地显示
相应的摘要。

#### 3.2.1 打开通知面板

1. 长按状态栏,直至蓝色线条出现在屏幕顶部。

2. 将蓝色线条向下拖劢。

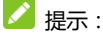

在锁屏界面(只有滑动锁屏界面才可以),您也可以通过上述方 法打开通知面板。

#### 3.2.2 回应通知

1. 打开"通知"面板。其中会列出您的当前通知,日每个通知都 带有简短的说明。

2. 点击要回应的通知。 此操作会关闭"通知"面板。然后系统会 根据具体的通知执行相应操作。

#### 3.2.3 关闭通知面板

将"通知"面板底部的标签拖动到屏幕顶部,您也可以按返回键。

### **3.3** 管理快捷方式呾窗口小部件

快捷方式和窗口小部件可以让您方便快捷的使用相应的功 能,您可以添加、移动或删除快捷方式及窗口小部件,还可以调 整窗口小部件的大小。

#### 3.3.1 添加快捷方式和窗口小部件

1. 在待机界面,点击 (3) 后向左右滑动,查看本机上所有的应用 程序及窗口小部件。

2. 长按要添加到主屏幕的应用程序图标或窗口小部件。

3. 在主屏幕上选择合适的位置,松开手挃。

#### 3.3.2 移动快捷方式和窗口小部件

- 1. 长按要移动的快捷方式或窗口小部件。
- 2. 将该快捷方式或窗口小部件拖动到目标位置并松开手指。

#### 3.3.3 删除快捷方式和窗口小部件

1. 长按需要删除的快捷方式或窗口小部件直至屏幕上方出现 X 删除 字样。

2. 将该快捷方式或窗口小部件拖动至 × ■除 字样上即可进行删

#### 3.3.4 调整窗口小部件大小

1. 长按要调节大小的窗口小部件,放开后可看到周围出现调节大 小的标记。

2. 将调节大小的标记向该窗口小部件四周拖拽卲可调整其大小。 **4** 注意:

并非所有的窗口小部件都可以调整大小。

# **3.4** 使用文件夹功能

通过文件夹,您可以将主屏幕上的快捷方式进行分类整理, 便于后期的管理和使用。

#### 3.4.1 创建文件夹

在主屏幕上将一个应用程序叠加到另一个上,可以创建新文件夹。

#### 3.4.2 重命名文件夹

1. 点击文件夹。

2. 点击下方的文件夹名称。返时,原有的文件夹名称呈现出编辑 状态(首次命名时将是消去"未命名文件夹"而呈现出空白编辑 框,可直接输入)。

3. 输入新的文件夹名称讲行替换。

### 3.4.3 将快捷方式加入文件夹

1. 长按要加入到某个文件夹中的快捷方式。

2. 将其拖动到指定的文件夹上。这时,该快捷方式已加入到文件 夹中。

#### 3.4.4 将快捷方式移出文件夹

- 1. 点击文件夹查看所包含的快捷方式。
- 2. 长按要移出文件夹的快捷方式并将其拖动至文件夹外。

# **3.5** 更换常用功能

1. 长按除 → 之外的常用功能图标并将其从常用功能区域移出。 2. 将另一应用程序图标移动到常用功能区。

## **3.6** 辒入文本

您的手机支持以下几种屏幕虚拟键盘。在文本输入界面,您 迓可以切换输入法。

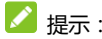

屏幕虚拟键盘布局会随使用场景和版本升级而进行调整。

#### 3.6.1 切换辒入法

1. 在使用虚拟键盘讲行文本输入时, 手机顶部的通知栏会显示 小图标。

2. 打开通知栏,点击选择输入法。

3. 从列表中选择您想要的输入法,或点击设置输入法进行更多操 作。

#### 3.6.2 使用虚拟键盘

- 1. 点击文本输入区域,打开虚拟键盘。
- 2. 点击按键区中的字母输入需要的文字。
- 3. 点击数字符号键输入数字、标点符号、表情、及特殊符号。

### 4. 点击 <sup>■</sup> 图标删除光标前的字符。

### **3.7** 编辑呾操作文字

您可以编辑在文本字段中输入的文字,并使用菜单命令在应 用程序内或应用程序间剪切、复制和粘贴文字。

#### 3.7.1 编辑文字

1. 点击要编辑的文字。系统会在您点击的位置上插入光标。 2. 键入、剪切、复制、粘贴戒删除文字。

3. 键入完毕后,点击键盘右上方的收起按钮即可关闭键盘。

#### 3.7.2 选择文字

您可以选择要剪切、复制戒删除的文字。

1. 点击并长按您要选择的文字或字词。

2. 在文字选择状态下,系统会以蓝色突出显示选中的文字,并 在所选内容的两端显示标签。

3. 拖动任意一端的选择标签扩大或缩小选中文字的范围。 如

果您丌想处理选中的文字了,则可点击未选中的文字。

4. 您可以剪切或复制所选内容;如果您此前剪切或复制过文字, 则可粘贴以替换选中的文字。

# **3.8** 打开呾切换应用程序

您的手机支持多仟务操作,可同时打开多个应用程序。同时, 您还可以在各应用程序之间快速切换。

#### 3.8.1 打开应用程序

在待机界面,点击(…) 进入主菜单后,点击某个应用程序的 图标。或在主屏幕上,点击某个应用程序的快捷图标。

#### 3.8.2 切换应用程序

1. **长按 HOME 键**,此操作会将您最近使用过的应用程序以缩 略图的方式显示在手机屏幕上。

2. 点击特定的缩略图即可打开相应的应用程序。

您的手机可以连接到多种网络和设备,包括用于语音和数据 传输的移动网络、 WLAN 数据网络和蓝牙设备 (例如蓝牙耳 机)。您还可以将手机连接到计算机,以便从手机传输文件,并通 讨 USB 或作为便携式 WLAN 热点共享手机的移动数据连接。

# **4.1** 连接移劢网络

将无线服务提供商提供的 SIM 卡装入手机后,系统会将您 的手机配置为使用该提供商的移动网络进行语音通话和数据传 输。

#### 4.1.1 确定您要使用的网络

1. 在待机界面,点击 **>** 设置 **>** 更多**… >** 移劢网络 **>** 数 据连接设置您要使用的移动网络。

2. 选择**接入点名称**(APN)查看您当前使用的接入点,或添加

新的接入点。

3. 选择网络运营商搜索可用网络,并讲行注册。

#### 4.1.2 编辑及创建新的接入点

1. 在待机界面,点击 **>** 设置 **>** 更多**… >** 移劢网络设置您 要使用的移动网络。

2. 选择接入点名称(APN)并选择 SIM 卡查看您当前使用的接 入点。

3. 点击列表中现有的 APN 即可对其讲行编辑。或点击**菜单键 >** 新建 APN。

4. 完成编辑后,点击菜单键 > 保存。

5. 创建了新的 APN 后, 在 APN 屏幕上点击该 APN 即可开始 使用。

### **4.2** 连接 **WLAN** 网络

WLAN 是一种无线网络技术,这种技术可在长达 100 米的

距离内实现互联网访问,具体距离取决于 WLAN 路由器和您的周 边环境。

要在手机上使用 WLAN,您需要访问无线接入点(也称为"热 点")。有些热点是开放的,直接还接卲可。而其他热点则是隐藏 的或设置了其他安全保护措施,因此,您需要先配置自己的手机, 然后才能连接到汶些执占

#### 4.2.1 打开 WLAN 功能并连接到 WLAN 网络

1. 在待机界面,点击 **>** 设置**> WLAN** 以打开设置界面。

2. 点击 **WLAN** 幵打开 **WLAN** 设置。您的手机会自劢扫描附近的 执占

3. 从列表中点击选择需要连接的网络。 如果选择的是开放网络,手机将自动完成连接。 如果选择的是安全性网络,则需要您输入密码。

#### 4.2.2 有开放网络时接收通知

1. 在待机果面,点击 $\overline{w}$  > 设置 > WLAN 以打开 WLAN

设置界面。

- 2. 点击菜单键 > 高级。
- 3. 勾选网络通知功能。此时,当您的手机检测到开放的 WLAN 网络时,就会向您发送通知。

#### 4.2.3 添加 WLAN 网络

1. 在待机界面,点击 $\overline{(\cdots)}$  > 设置 > WLAN 以打开 WLAN

#### 设置界面。

- 2. 点击屏幕下方的"+"号添加网绚。
- 3. 输入网络 SSID,设置加密方式,并点击保存。手机将会连 接到该无线网绚。

#### 4.2.4 删除 WLAN 网络

1. 在待机界面,点击 $\overline{\langle \cdots \rangle}$  > 设置 > WLAN 以打开 WLAN

设置界面。

- 2. 点击要删除的 WLAN 网绚。
- 3. 在打开的对话框中,点击取消保存。

### **4.3** 连接蓝牙设备

通过蓝牙功能,您可以与其它蓝牙设备讲行数据交换、使用 蓝牙耳机欣赏音乐和进行通话。由于蓝牙连接通过无线电波进行 通信,因此可能因为一些障碍或其它电子设备而受到干扰。在使 用蓝牙设备讲行通信时,请保证两台设备之间的最大距离不超过 10 米。

#### 4.3.1 打开或关闭蓝牙功能

1. 在待机界面,点击 $\left(\begin{matrix} \cdots \ \cdots \ \end{matrix}\right)$  > 设置 > 蓝牙。

2. 点击蓝牙后面的**关闭/打开**按钮即可打开或关闭蓝牙功能。蓝牙 功能开启后, 8 图标将会出现在状态栏中。

#### 4.3.2 更改蓝牙名称

1. 在待机界面,点击  $\overbrace{...}$  > 设置 > 蓝牙讲入蓝牙设置界面。

2. 如果蓝牙功能未开启,点击蓝牙后面的关闭按钮将其打开。

3. 点击菜单键 > 重命名手机。

4. 输入新名称, 并点击**重命名**。

#### 4.3.3 让手机和蓝牙设备配对

1. 在待机界面,点击 (3) > 设置 > 蓝牙进入蓝牙设置界面。

2. 如果蓝牙功能未开启,点击蓝牙后面的关闭按钮将其打开。

3. 点击屏幕底部的**搜索设备**。您的手机将会列出所有搜索到的蓝 牙设备。

4. 点击列表中所需的设备,在弹出的蓝牙配对请求,点击**配对。** 

5. 待对方确认配对后。该设备将会被添加至已配对的设备列表中。

#### 4.3.4 连接蓝牙设备

在设备列表中,根据需要点击已配对但尚未还接的设备。

#### 4.3.5 解除蓝牙配对

1. 在已配对的设备列表中,点击设备名称后面的快捷设置图标 書

2. 在打开的窗口中,点击取消配对。

### **4.4** 通过 **USB** 连接电脑

使用手机附带的 USB 线将手机连接到计算机的某个 USB 端 口。手机会自劢跳出对话框询问是否打开 **USB** 存储设备,根据需 要选择点击打开 **USB** 存储设备。

# **4.5** 共享手机的移劢数据连接

您可以通过 USB 线 ( USB 共享网络 ) 与一台计算机分享手机 的移动数据连接。您也可以将手机作为便携式 WLAN 热点,同

时可多台设备分享手机的数据还接。

#### 4.5.1 通过便携式 WLAN 热点共享手机的数据连接

1. 从待机界面,点击 ……<br>1. 从待机界面,点击 …… > 设置 > 更多 ... > 网络共享与便携

#### 式热点。

- 2. 打开 WLAN 热点。片刻后,手机就会开始广播其 WLAN 网 绚名称(SSID)。
- 3. 关闭 WLAN 热点,即可停止通过 WLAN 分享您的数据连接。

#### 4.5.2 重命名便携式热点并保护其安全

1. 从待机果面,点击 ……) **> 设置 > 更多... >网络共享与便携** 

#### 式热点。

- 2. 选择 **WLAN** 热点,在新窗口中点击设置 **WLAN** 热点。
- 3. 编辑网络 SSID、设置安全性及密码,并点击**保存**。

### **4.6** 连接虚拟与用网

使用虚拟专用网 (VPN),您可以从受保护的本地网络外部连 接该网绚内部的资源。

#### 4.6.1 添加 VPN

- 1. 从待机界面,点击 **>** 设置 **>** 更多**… > VPN**。
- 2. 点击"+"添加 **VPN** 网络。
- 3. 编辑名称、类型、服务器地址及其他信息后,点击保存。 **4** 注意:

您必项设置一个锁屏图案、PIN 戒密码,然后才能使用凭据 存储。

#### 4.6.2 连接到 VPN

- 1. 从待机界面,点击 **>** 设置 **>** 更多**… > VPN**。此时, 您添加的 VPN 会显示在列表中。
- 2. 点击您要还接的 VPN。
- 3. 在打开的对话框中,输入任何需要的凭据,然后点击**连接**。

# 5. 通话功能

要拨打电话,您可以直接拨号,也可以选择联系人、网页中 戒其他位置的号码。在通话期间,您可以接听新的来电,也可以 将新的来电转接到您的语音信箱。您甚至可以创建多人参与的电 话会议。

# **5.1** 拨打电话呾结束通话

### 5.1.1 通过拨号器进行呼叫

- 1. 在待机界面,点击常用功能区的 9 图标打开拨号盘讲入 拨号界面。
- 2. 点击屏幕输入所需号码。

如果输入有误,您可以点击 < **X 删**除光标前的一个数 字。长按该图标可以删除所有数字。输入过程中,您的手机

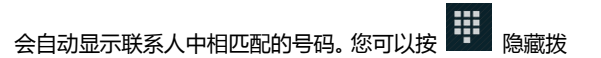

号键盘,以便查看更多的匹配号码。

3. 从匹配列表中选择所需号码,或在完全输入号码后点击

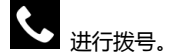

4. 选择 SIM 卡讲行呼叫。

#### 5.1.2 结束通话

通话过程中,您可以点击挂断图标

#### 5.1.3 禁用手机通话(飞行模式)

在某些特定的场所,您可能需要关闭手机的移动, WLAN。 长按电源键将您的手机设为飞行模式可以立即关闭所有无线连 接。

- 1. 长按电源键。
- 2. 点击飞行模式。

# **5.2** 接听或拒接来电

#### 5.2.1 接听来电

当接到来电时,手机会发出铃声、振动提示(具体取决于当 前的模式和设置)。如果呼叫方启用了 CLI(主叫号码显示)功能, 您将会看到呼叫方的电话号码。

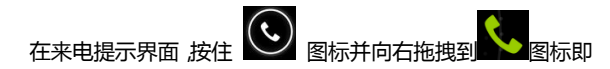

可接听来电。

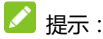

插入耳机后,按耳机线控按键也可以接听来电。

#### 5.2.2 拒接来电

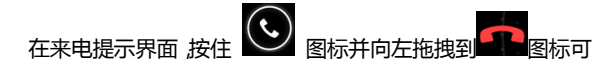

拒绛来电。

#### 5.2.3 短信拒接

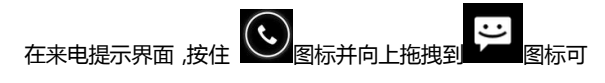

拒绝来电并发送短信告知拒接原因。

# **5.3** 使用通话记弽

通话记录中包含了您所有的已拨电话、已接来电和未接来电。

#### 5.3.1 打开通话记弽

- 1. 在待机界面,点击常用功能区的 9 图标打开拨号盘讲入 拨号界面。
- 2. 点击屏幕顶部中间的 Q 图标, 即可打开通话记录标签页。

#### 5.3.2 呼叫通话记录中的号码

1. 打开通话记录列表。

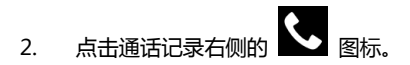

3. 选择 SIM 卡讲行呼叫。

#### 5.3.3 将条目中的号码添加到联系人

- 1. 打开通话记录列表。
- 2. 占击您要添加到联系人列表的号码。
- 3. 在打开的界面中,点击**添加到"联系人"。**
- 4. 点击列表中已有的联系人,可将该号码更新到联系人信息; 点击屏幕底部的创建新联系人可新增一条联系人信息。

#### 5.3.4 对通话记弽条目执行其他操作

点击某一通话记弽条目可打开一个界面,您可以在返个界面 中对相应联系人进行拨打、IP 呼叫、呼叫之前编辑号码、发送信 息、添加到"联系人"、从通话记录中删除等。

#### 5.3.5 清除通话记弽

1. 打开通话记录列表。

#### 2. 点击菜单键 > 删除。

- 3. 勾选需要删除的通话记录左边的复选框。
- 4. 在屏幕右上角点击确定。

# **5.4** 使用通讯弽进行呼叫

- 1. 在待机界面,点击常用功能区的 2. 图标打开联系人讲入 通讯录界面。
- 2. 点击屏幕顶部的 标签打开通讯录标签页。该通讯录中 包含了所有您已保存的联系人信息。
- 3. 点击其中的联系人进入编辑界面,选择需呼叫的号码即可进 行呼叫。

## **5.5** 通话中的选项

在通话过秳中,您可以迕行各种操作,如将通话置亍保持状 态、创建电话会议、将麦克风静音等等。

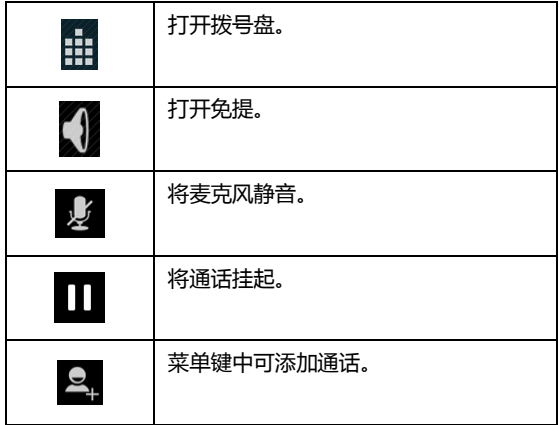

# **5.6** 通话设置

- 1. 在待机界面,点击常用功能区的 < 图标打开拨号器进入 拨号界面。
- 2. 点击菜单键 > 设置即可分别对 SIM 卡 1/SIM 卡 2 通话功

能迕行相应的设置。

- 语音电话(语音电话相关设置):
	- 语音信箱服务和号码
		- 服务:选择语音信箱服务。
		- 设置:设置语音信箱号码。
	- IP 号码前缀:输入 IP 号码前缀。
	- ▶ 来电转接: 设置来电转接洗项。
	- ▶ 呼叫限制:设置呼出和呼入限制。
	- 其他设置:设置本机号码的显示及来电等待情况。
- 其它设置:
	- 固定拨号:开吭/停用固定拨号、更改 PIN2 码幵管理 固定拨号列表。
	- ▶ 通话提醒:在通话中开启或关闭通话 50 秒提醒功能。
	- ▶ 快速回复: 修改快速回复信息的内容。
	- ▶ 国际拨号助手:开启/关闭国际拨号助手。

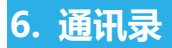

通过通讯弽功能,您可以查看戒管理您的联系人。

# **6.1** 打开联系人列表

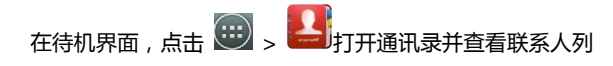

表。

# **6.2** 查看联系人详情

- 1. 打开联系人列表。
- 2. 点击您要查看详情的联系人。
- **6.3** 添加联系人
- 1. 打开联系人列表。
- 2. 点击右下角的
- 3. 选择将联系人添加到手机戒 SIM 卡。
- 4. 编辑联系人相关信息(姓名、电话等)。
- 5. 编辑完成后,点击**完成**。

# **6.4** 导入,导出,及共享联系人信息

如果您有以 vCard 格式存储在 microSD 卡、USB 存储设 备或 SIM 卡中的联系人, 则您可以将这些联系人导入到手机上 的"联系人"中。您也可以将 vCard 格式的联系人寻出到 microSD 卡或 USB 存储设备中, 以便将这些联系人备份到计算 机或其他设备上。您还可以通过电子邮件等方式发送联系人。

### **6.5** 使用联系人群组

联系人群组界面包含了您创建的群组。您可以向这些群组中 添加成员。

#### 6.5.1 查看群组

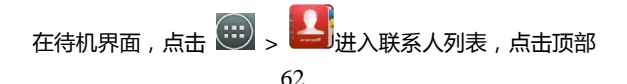

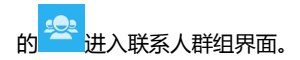

### 6.5.2 添加群组

#### 1. 打开联系人并点击群组图标。

2. 点击右下角<sup>201</sup>. 输入群组名称,点击**完成**。

#### 6.5.3 向群组中添加成员

- 1. 打开联系人并点击群组图标。
- 2. 点击某个群组名称幵查看群组成员。
- 3. 点击菜单键 > 修改。

4. 点击 ,<br>4. 点击 , 可添加新成员, 在弹出的联系人列表界面中选取

要添加的联系人,点击确定。

#### 6.5.4 删除群组

1. 打开联系人并点击群组图标。

- 2. 点击要删除的群组名称并查看群组成员。
- 3. 点击菜单键 > 删除。
- 4. 在弹出的对话框中点击确定。

#### 6.5.5 编辑群组名

- 1. 打开联系人并点击群组图标。
- 2. 点击要编辑的群组名称并查看群组成员。
- 3. 点击菜单键 > 修改。
- 4. 点击群组名可以修改群组名称,在组成员的列表中,点击右 边的入可以对其讲行删除。

# **6.6** 搜索联系人

1. 打开联系人列表。

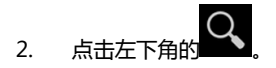

3. 输入您要搜索的联系人姓名(可为姓名全拼、姓名拼音首字 母、中文姓名戒者联系电话的前面部分数字),搜索框下面

会显示出匹配的联系人。

4. 点击列表中匹配的联系人,即可查看其详情。

# 7. 电子邮件

您可以通过手机方便地阅读和发送电子邮件。"电子邮件"自 带向导 , 可让您轻松地对电子邮件服务进行配置。

### <span id="page-65-0"></span>**7.1** 设置电子邮件账户

初次使用电子邮件功能时,您需要设置电子邮件帐户。

- 1. 从待机界面,点击 → > 电子邮件打开电子邮件功能并进 行帐户设置。
- 2. 输入电子邮件地址和密码,并点击**下一步**。系统会自动连接 服务器并检查服务器设置,或者您也可以点击手动设置。
- 3. 设置邮件查收频率、邮件提醒、同步等信息,并点击下一步。
- 4. 为您的邮件账户创建名称并设置您外发邮件时要显示的姓 名*,*并点击**下一步**。
- 5. 系统会与您设置的邮件服务器进行同步。随后,您的电子邮 件就会显示在手机上。

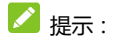

系统时间要同步,不然设置时一直报连不上服务器错误。

## **7.2** 阅读您的邮件

1. 设置完电子邮件账户后,点击 $\overbrace{0}$  > 电子邮件进入收件

箱。

2. 点击要阅读的邮件。屏幕中将会显示相应邮件,其中顶部显 示发件人,下面显示收件人、接收日期等相关信息,下面则 是邮件内容。

■ 提示:

收到新邮件时,状态栏上也会显示相应的通知。打开通知栏, 点击新邮件卲可阅读。

### **7.3** 撰写呾发送邮件

1. 从待机界面,点击 …… > 电子邮件讲入收件箱。

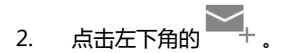

- 3. 输入收件人的邮箱地址。
- 4. 您也可以点击**菜单键> 添加抄送/ 密送地址**添加抄送或密 送的收件人。
- 5. 点击主题并输入邮件的主题。
- 6. 点击**撰写电子邮件**并输入邮件内容。
- 7. 点击菜单键**>** 添加附件,您可以添加存储的图片、音乐、规 频、联系人、日历及文件作为邮件的附件。
- 8. 点击屏幕右上角的 图标进行发送

### **7.4** 为邮件添加签名

- 1. 从待机界面,点击 …… > 电子邮件进入收件箱。
- 2. 点击菜单键 >设置。
- 3. 点击您已设置的邮件帐户。

#### 4. 点击签名。

5. 输入您想要的签名并点击**确定**。

- **7.5** 添加邮件账户
- 1. 从待机界面,点击 …… > 电子邮件讲入收件箱。
- 2. 点击菜单键 >设置。
- 3. 点击右上角的**添加帐户**可添加新的帐户。详情请参考 [7.1 设](#page-65-0) *[置电子邮件帐户](#page-65-0)*。
- **7.6** 编辑邮件账户
- 1. 从待机界面,点击 …… > 电子邮件讲入收件箱。
- 2. 点击菜单键 >设置。
- 3. 点击您已设置的邮件帐户可对其进行编辑。
- 帐户名称:设置电子邮件帐户名称。
- 您的姓名:设置您的外发邮件要显示的姓名。
- 签名:在您发送的邮件中附加文本。
- 快速回复:编辑撰写电子邮件时经常插入的文本。
- 默认帐户:默认情况下从此账户发送电子邮件。
- **收件箱检查频率:**设置收件箱检查频率。
- **同步电子邮件**:同步此账户的电子邮件。
- 下载附件: 通过 Wi-Fi 自动下载最新邮件的附件。
- 电子邮件通知:收到电子邮件时在系统栏中显示通知。
- **选择铃声**:选择新电子邮件的通知铃声。
- 振动:设置收到电子邮件时也振动提示。
- 接收设置:用户名、密码和其他接收服务器设置。
- 外发设置:用户名、密码和其他外发服务器设置。
- 删除账户:从电子邮件中删除您的账户。

# 8. 信息

从待机界面,点击  $\overline{\bigoplus}$  > 信息,即可打开信息功能。

信息默认以**消息视图**显示。要更改信息的显示模式,请点击 菜单键 **>** 切换模式。

### **8.1** 发送文字短信

- 1. 打开信息功能并查看会话列表。
- 2. 点击屏幕左下角的
- 3. 在输入名字或号码一样输入接收方号码。您也可以点击右侧 的图标从联系人中选取收件人。
- 4. 点击输入文本信息一样,输入短信内容。
- 5. 点击  $\geq$ .
- 6. 在选择 SIM 卡对话框中选择你要发送信息的 SIM 卡。

**8.2** 发送彩信

- 1. 打开信息功能并杳看会话列表。
- 2. 点击屏幕左下角的
- 3. 在输入名字或号码一样输入接收方号码。您也可以点击右侧 的图标从联系人中选取收件人。
- 4. 点击**菜单键 > 添加主题**,输入彩信的主题或点击左边的 ,添加彩信的附件
- 提示:

短信在添加主题、附件等内容后,会自劢转换为彩信。同样,彩 信在删除主题、附件等内容后,彩信会自劢转换为短信。

- 5. 点击**输入文本信息**一栏,输入短信内容。
- 6. 点击屏幕上的 图标插入附件:照片、拍摄照片、视频、 拍摄视频、音频、弽音、联系人、日历及幻灯片。
- 7. 点击》.
- 8. 在选择 SIM 卡对话框中选择你要发送信息的 SIM 卡。

### **8.3** 回复信息

1. 打开信息功能并杳看会话列表。
2. 消息视图中,直接点击需回复的短信讲入回复界面;文件夹 视图中,选择收件箱,点击需回复的短信进入回复界面。

### **8.4** 转发信息

- 1. 打开信息功能并杳看会话列表。
- 2. 消息视图中,直接点击需转发的短信打开信息会话内容;文 件夹视图中,选择收件箱,点击需转发的短信打开信息会话 内容。
- 3. 消息视图中,长按需要转发的信息,在弹出的**信息选项**菜单 中选择**转发**;文件夹视图中,点击右下角**菜单键** ,选择**转** 发。
- 4. 在输入名字或号码一样输入接收方号码。您也可以点击右侧 的图标从联系人中选取收件人。
- 5. 如有需要,可对信息内容讲行编辑。
- $6.$  点击 $\geq$ .
- 7. 在选择 SIM 卡对话框中选择你要发送信息的 SIM 卡。

## **8.5** 查看信息详情

- 1. 打开信息功能并杳看会话列表。
- 2. 点击幵打开某条信息会话。
- 3. 长按需要査看详情的信息。
- 4. 在弹出的信息选项菜单中选择查看详情。
- **8.6** 删除呾某个联系人的整个会话
- 1. 打开信息功能并杳看会话列表。
- 2. 长按需要删除的和某个人的整个会话。
- 3. 在转换的界面中选择(一般默认选中上一步长按的会话)所

# 需会话,点击左下角的

- 4. 在弹出的对话框中点击删除。 消息视图中, 还有另外一种方式:
- 1. 打开信息功能并查看会话列表。
- 2. 消息视图中,点击菜单键 > 删除所有会话。

3. 在弹出的对话框中点击删除。

### **8.7** 删除某条信息

- 1. 打开信息功能并查看会话列表。
- 2. 点击并打开某条信息会话。
- 3. 长按需要删除的信息。
- 4. 在弹出的信息选项菜单中选择删除。
- 5. 在弹出的对话框中点击删除。

### **8.8** 更改信息设置

- 1. 打开信息功能并杳看会话列表。
- 2. 点击菜单键 > 设置可对信息进行设置。

#### 8.8.1 短信(SMS)设置

- 要求发送报告: 要求每次发送信息后都返回发送报告。
- 管理 SIM 卡中的信息: 管理 SIM 卡中存储的信息。
- 编辑常用短语: 编辑常用短语。
- 短信服务中心: 查看或编辑短信服务中心号码。
- 短信有效期:设置短信有效期。
- 短信转发设置: 勾选此项,转发已接收短信时附带发件人 信息。
- 短信存放位置: 选择将短信存放在手机或 SIM 卡上。

8.8.2 彩信(MMS)设置

- 群发信息:勾选此项,使用彩信将单条信息发送给多个收件 人。
- 要求发送报告: 要求每次发送信息后都返回发送报告。
- 允许返回发送报告:每次收到信息后,允许自动返回发送报 告。
- 要求已读报告:要求每次发送信息后都返回已读回执。
- 允许返回已读报告:每次阅读新信息后,如果发送者要求, 允许自动返回已读报告。
- 自动获取信息。
- 漫游时自动获取信息。
- 建立模式: 洗择建立可用模式。
- 彩信大小限制:设置彩信大小限制。
- 优先级:设置优先级。

#### 8.8.3 消息通知设置

- 信**息通知:**设置是否在状态栏中显示信息通知。
- 静音:设置静音时间。
- 铃声:设置新消息通知的铃声。
- 振动:设置当收到消息时是否振动手机。
- **弹出消息提示**:设置当收到消息时是否弹出消息提示。

#### 8.8.4 基本设置

- 墙纸:洗择设置墙纸。
- 信息文字大小:设置信息文字大小。
- 当前所占空间: 查看当前信息所占的空间。
- 删除旧信息: 达到数量上限时删除旧信息。
- 短信限制:点击可设置每个会话中要保存的短信数。
- **彩信限制:**点击可设置每个会话中要保存的彩信数。
- 小区广播: SIM 卡小区广播设置。
- 开启 WAP PUSH :允许接收 WAP PUSH。(自动推送消息)

# 9. 浏览器

通过浏览器,您可以连接至互联网,自由地享受 WAP 无线网 络和 Internet 无线网上冲浪功能。该业务需要网络支持, 为计费 业务,具体请您咨询您的网络服务运营商。

9.1 启动浏览器

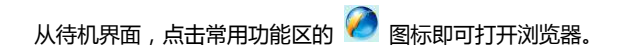

# **9.2** 打开网页

在浏觅器页面,您可以通过以下方法打开网页:

- 点击浏觅器地址栏,通过虚拟键盘输入需要打开网页的网 址,并点击虚拟键盘上的**开始。**
- 点击菜单键>常用>书签,选择需要打开的书签戒点击历叱/ 离线标签页选择打开其他网页。

### **9.3** 浏览网页时的选项

使用浏览器浏览网页时,您可以讲行以下操作:

- 当网页页面大小超过手机屏幕时,点击网页空白区域,向各 方向拖拽查看网页。
- 通过手指开合的方法放大或缩小网页。
- 点击菜单键>当前页>刷新 , 刷新当前页面。
- 点击**菜单键>当前页>全屏**,使用全屏模式浏览网页。使用 全屏模式可隐藏状态栏。
- 点击菜单键>当前页>加入书签,您可以将当前网页添加至 书签。
- 点击**菜单键>当前页>退出**,您可以关闭并退出浏览器。
- 点击菜单键>当前页>离线保存,您可以保存当前网页。
- 点击**菜单键>当前页>分享网页**,您可以将当前网页通过电 子邮件、蓝牙戒其他方式分享给他人。
- 点击**菜单键>当前页>页内查找**,您可以在网页上查找所需 内容。
- 点**击菜单键>当前页>设为快捷**,您可以将当前网页设为浏 觅器首页忚捷戒手机主屏幕忚捷。
- 点击**菜单键>常用>书签**,查看书签, 历史记录和保存的网 页。
- 点击**菜单键>常用>设置**,您可以设置浏览器相关选项。
- 点击**菜单键>常用>网页截图**,您可以根据需要截图。
- 点击**菜单键>常用>下载管理**,您可以查看并管理下载内容。
- 点击**菜单键>常用>夜间模式**,可以切换为夜间模式。
- 点击**菜单键>常用>一键清理**,可以选择清除历史记录、输 入历叱、最常访问、缓存等。
- 点击菜单键>常用>转屏,可以设置限随系统、横屏武者竖 屏。
- 点击**菜单键>常用>亮度调节**,可以设置浏览器亮度。

### **9.4** 使用多个浏览器窗口

您可以同时打开多个浏觅器窗口,幵丏可以在各个窗口间切 换。

#### 9.4.1 打开新的浏览器窗口

- 1. 启动浏览器。
- 2. 点击屏幕底部的 11 图标,选择新建窗口。
- 3. 此时就会打开一个新的浏觅器窗口。

#### 9.4.2 切换浏览器窗口

1. 点击屏幕底部的 1 图标。此时,所有已打开的浏览器窗

口都以列表的形式显示。

2. 点击列表中某个网页卲可切换到该浏觅器窗口。

#### 9.4.3 关闭浏览器窗口

1. 点击屏幕底部的 1 图标。此时,所有已打开的浏览器窗

口都以列表的形式显示。

2. 点击列表中某个网页右边的关闭图标  $\overline{X}$  即可关闭该浏览 器窗口, 或选择**关闭所有**以关闭所有窗口。

### **9.5** 使用书签

您可以为网页添加书签以便能够忚速访问返些网页。

#### 9.5.1 为网页添加书签

- 1. 打开您要为其添加书签的网页。
- 2. 点击菜单键 > 加入书签。
- 3. 如果需要,您可以编辑**名称、网址、目录**,然后点击**保存**。 返时,系统会将书签添加到书签列表。

#### 9.5.2 打开书签

- 1. 在浏览器窗口,点击**菜单键 > 书签**。此操作会打开一个包 含书签列表的窗口。书签会以列表形式显示。
- 2. 点击某个书签卲可将其打开。

#### 9.5.3 编辑书签

1. 在浏览器窗口,点击**菜单键 > 书签**打开书签列表。

- 2. 点击需要编辑的书签右边的 图标。
- 3. 从弹出的窗口中选择编辑。
- 4. 修改标签名称、网址、目录信息并点击**保存。**

#### 9.5.4 共享书签

- 1. 在浏览器窗口,点击**菜单键 > 书签**打开书签列表。
- 2. 点击需要编辑的书签右边的 图标。
- 3. 从弹出的窗口中选择分享链接。
- 4. 选择分享方式幵通过相应的应用将书签分享给他人。

#### 9.5.5 删除书签

- 1. 在浏览器窗口,点击**菜单键 > 书签**打开书签列表。
- 2. 点击需要编辑的书签右边的 一图标。
- 3. 从弹出的窗口中选择删除书签。
- 4. 在打开的对话框中点击**确定**。

### **9.6** 更改浏览器设置

在浏览器窗口,点击菜单键 > 设置可更改浏览器设置。

#### 9.6.1 浏览设置

- **设置主页:**为您的浏览器设置主页。
- 设置搜索引擎: 设置您要使用的搜索引擎。
- 阻止弹出式窗口: 选中该选项可阻止弹出式窗口。
- 自动排版: 勾选此项,网页自动按照屏幕大小排版。
- 强制启用缩放:勾选此项, 允许缩放所有网页。
- 无图模式: 设置是否显示网页上的图片。
- 文字大小:设置文字大小,
- **文字编码:**设置文字编码。
- 字体:更换字体样式
- 启用 JavaScript: 勾选或取消启用 Javascript。
- 启用插件:设置插件使用情况。
- 网页预加载:允许浏览器在后台预加载链接的网页。

#### 9.6.2 隐私设置

- 保存密码: 勾选此项,保存网站的用户名和密码。
- 接受 Cookie: 勾选此项,允许网站保存和读取 Cookie 数 据。
- 允许启用位置信息: 勾选此项,允许网站请求获取您的位 置信息。
- 获取位置信息权限管理: 清除网站获取您位置信息的权限。
- 网站设置: 查看并更改部分网站的高级设置。
- **显示安全警告:** 勾选此项,当网站安全性出现问题时显示 觌告。
- 记录表单数据: 勾选此项,记录您在表单中输入的数据以 便亍以后使用。
- 清**除表单数据:**清除所有保存的表单数据。
- 自动填充表单: 打开/关闭网络表单自动填充功能。

#### 9.6.3 浏览器

**流量查询:**查询 2G/3G 下使用数据的流量。

- **恢复默认设置:**将设置恢复为默认值。
- **关于浏览器:**查看浏览器版本。

# 10. 照相机

您的手机主摄像头支持 200 万像素,可用于拍摄照片和视频。 您可以将照片设置为墙纸戒通过彩信、电子邮件、蓝牙以及其他 方式分享给他人。

 $\mathbf{A}$  注意 :

请在拍摄照片时尊重他人权利、遵守当地法律法规和风俗习 惯。

# **10.1** 拍摄照片

- 1. 从待机屏幕,点击<sup>(…)</sup>>相机即可打开相机。
- 2. 相机默认为拍照模式。
- 3. 将镜头对准位置/对象。
- 4. 点击 5 拍摄照片。
- 5. 长按 5 可连拍照片。

相片拍摄完毕后,点击屏幕右下侧的方框可以预览该相片并

占未右上角 <> 请托行如下操作:

- 通过信息将该相片分享给他人。
- 通过蓝牙将该相片分享给他人。
- 通过电子邮件将该相片分享给他人。

### **10.2** 拍摄视频

- 1. 打开相机应用。
- 2. 将镜头对准位置/对象。
- 3. 点击 1 开始拍摄视频短片。
- $4.$  点击  $\overline{0}$  暂停拍摄
- 5. 点击  $\bigodot$  继续拍摄
- 6. 点击 | 停止拍摄视频

#### 视频拍摄完毕后,点击屏幕右下方的方框可以预览该视频并

# 占主右上鱼 **等**讲行如下操作:

- 通过信息将该规频分享给他人。
- 通过蓝牙将该规频分享给他人。
- 通过电子邮件将该规频分享给他人。

## **10.3** 相机**/**摄像模式设置

选择相机模式拍摄照片时,你可以点击屏幕上的 相机讲行设置。

- 点击 B 图标可对 GPS 位置信息、曝光、色彩效果、取景 模式、白平衡、避克闪烁迕行设置,幵可以选择迓原默认设 置。
- 点击 © 图标可对相机模式人脸识别、自拍计时、连拍、 照片大小、预览大小讲行设置。
- 点击 图标可对摄像模式声音录制、录音模式、延时间

隔、视频画质进行设置。

您还可以点击屏幕上以下图标讲行设置:

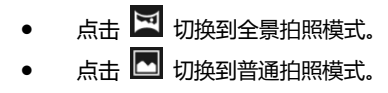

# 11. 图库

#### 您可以打开"图库"查看图片和视频相册。

# **11.1** 打开媒体库查看相册

 $M \leftrightarrow M \rightarrow \mathbb{R}$  , 点击  $\overline{W}$  > 图库可打开图库并杳看相册。

图库可显示 microSD 卡或您手机中的图片和视频, 包括您用 相机拍摄的和您从网络或其他位置下载的图片和视频。

# **11.2** 使用相册

### 11.2.1 打开相册并查看其内容

- 1. 打开图库。
- 2. 点击列表中的某个相册(如 Camera)查看其中的图片戒规 频。

#### 11.2.2 批量处理图片和视频

- 1. 打开图库。
- 2. 点击列表中的某个相册查看其中的图片戒规频。
- 3. 长按某个图片或视频,屏幕顶部会出现若干控件。
- 4. 点击相应的控件可进行全选、分享和其他操作。

#### 11.2.3 共享相册

- 1. 打开图库并杳看相册。
- 2. 长按某个相册,屏幕顶部会出现若干控件。
- 3. 点击 ← 图标。
- 4. 选择**电子邮件、信息、蓝牙**等方式将相册分享给他人。

#### 11.2.4 获取相册详情

- 1. 打开图库并杳看相册。
- 2. 长按某个相册,屏幕顶部会出现若干控件。
- 3. 点击 : 点 本 计细信息即可查看该相册的详细信息。

#### 11.2.5 删除相册

1. 点击 $\overline{w}$  > 图库打开图库并查看相册。

- 2. 长按某个相册,屏幕顶部会出现若干控件。
- 3. 点击 | | | > 删除。
- 4. 在弹出的对话框中点击确定。

### **11.3** 处理图片

#### 11.3.1 查看并浏览图片

- 1. 打开图库并查看相册。
- 2. 点击列表中的某个相册将其打开,相册中的图片以缩略图的 形式显示。
- 3. 点击一张缩略图可浏觅大图。

#### 11.3.2 观看幻灯片

- 1. 打开一个相册。相册中的图片以缩略图的形式显示。
- 2. 点击**菜单键 > 播放幻灯片**,即可将所有图片以幻灯片的形

#### 式播放。

#### 11.3.3 编辑图片

- 1. 通过图库打开您要编辑的图片。
- 2. 点击**菜单键 > 编辑**。屏幕下方会出现用于编辑图片的控 件。

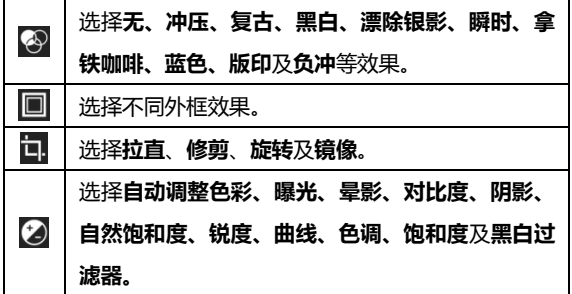

#### 11.3.4 将图片用作联系人照片或壁纸

- 1. 通过图库打开您要用作联系人图标戒壁纸的图片。
- 2. 点击菜单键 > 将照片设置为。
- 3. 在弹出的窗口中选择壁纸可将图片设为主屏幕壁纸;选择联

系人照片可将图片设为联系人照片。

#### 11.3.5 共享图片

- 1. 通过图库打开您要共享的图片。
- 2. 点击该图片,图片上会显示更多操作选顷。
- 3. 点击屏幕右上角的 < 图标可通过**信息、蓝牙、、电子邮件** 等方式将相片分享给他人。

#### 11.3.6 删除图片

- 1. 通过图库打开您要删除的图片。
- 2. 点击 菜单键 > 删除。
- 3. 在弹出的对话框中点击**确定。**

### **11.4** 处理视频

#### 11.4.1 播放视频文件

- 1. 点击 3 图库打开图库并查看相册。
- 2. 点击某个包含规频的相册幵查看其中的规频。

#### 3. 点击某个视频并点击播放按钮即可讲行播放。

#### 11.4.2 共享视频

- 1. 打开某个包含视频的相册并查看其中的视频。
- 2. 长按某个视频,屏幕顶部会出现若干控件。
- 3. 点击屏幕右上角的 < 图标可通过信息、蓝牙、电子邮件 等方式将规频分享给他人。

#### 11.4.3 删除视频

- 1. 打开某个包含视频的相册并查看其中的视频。
- 2. 长按某个视频,屏幕顶部会出现若干控件。
- 3. 点击 | | | > 删除。
- 4. 在弹出的对话框中点击确定。

# 12. 音乐

您可以通过音乐播放器功能欣赏存储在手机戒存储卡中的音 乐。

# **12.1** 将音频文件复制到您的手机

- 1. 通过 USB 线将手机连接到电脑, 打开手机的通知栏, 点击 作为 USB 存储设备使用。
- 2. 从打开的窗口中选择连接方式:媒体设备(MTP)或相机 (PTP),并查看存储在手机或 SD 卡上的文件。
- 3. 通过您的电脑将音频文件复制到手机戒 SD 卡上。

# **12.2** 打开音乐库

### 12.2.1 打开音乐并查看音乐库

从待机屏幕,点击 = > 音乐,系统会自动扫描您手机上的 音频文件。扫描到的音频文件会在列表中显示。

音乐应用打开后,您会看到四个标签页: 艺术家、专辑、歌 曲和播放列表。

#### 12.2.2 从 SD 卡上删除曲目

- 1. 打开音乐应用并查看音频文件列表。
- 2. 长按某个曲目。
- 3. 从弹出的窗口中选择删除。
- 4. 在打开的对话框中点击确定。

## **12.3** 打开音乐文件

#### 12.3.1 播放音乐

- 1. 打开音乐应用并查看音频文件列表。
- 2. 您会看到四个标签页:艺术家、专辑、歌曲和播放列表标签 页,找到您需要播放的音乐文件。
- 3. 点击该音乐文件开始播放。

#### 12.3.2 将曲目设为铃声

长按音乐库列表中的某一曲目。在打开的菜单中,点击用作 手机铃声。 (仅限在歌曲,播放列表中)。

或在播放曲目时,点击**菜单键 > 用作铃声。** 

### **12.4** 使用播放列表

您可以创建播放列表,将音乐文件整理成曲目集,以便按自 己设置的顸序戒随机顸序播放曲目。

#### 12.4.1 创建播放列表

- 1. 打开音乐应用并查看音频文件列表。
- 2. 点击歌曲标签页。
- 3. 选择需要添加到播放列表的音乐文件,长按直至弹出快捷菜 单。
- 4. 点击添加到播放列表。
- 5. 点击新建播放列表。
- 6. 输入新播放列表的名称。

7. 点击保存,此时播放列表创建成功,目您选择的音乐文件已 添加至该播放列表中。

#### 12.4.2 添加曲目到播放列表

- 1. 打开音乐,并选择歌曲标签页。
- 2. 选择需要添加至播放列表的音乐文件,长按直至弹出快捷菜 单。
- 3. 点击添加到播放列表。
- 4. 选择需要添加的播放列表。

#### 12.4.3 从播放列表中移除曲目

- 1. 打开音乐,并选择播放列表标签页。
- 2. 点击一个播放列表查看其中的曲目。
- 3. 长按要从该播放列表中移除的曲目,直至弹出快捷菜单。
- 4. 点击从播放列表中删除。

您也可以点击菜单键 > 清除播放列表,删除播放列表中的所有曲 目。

#### 12.4.4 重命名或删除播放列表

- 1. 打开音乐,并选择播放列表标签页。
- 2. 选择您要重命名或删除的播放列表,长按直至弹出快捷菜 单。
- 3. 从弹出的菜单中选择**重命名**或**删除。**

弼手机上存有规频文件时,您可以打开返些文件,欣赏精彩 规频。

# **13.1** 打开视频列表

从待机屏幕,点击 → 视频播放器,系统会自动扫描您手 机上的规频文件。扫描到的规频文件会在列表中显示。

# **13.2** 播放视频

- 1. 打开规频列表。
- 2. 点击某个视频讲行播放。
- 3. 播放视频时,通过音量键可以调节音量,点击右下角图标切 换屏幕尺寸。

# 14. FM 收音机

通过收音机, 您可以搜寻收听 FM 频道。收听质量取决于信 号覆盖程度。收音机功能需要用到有线耳机作为天线,所以打开 收音机功能前,请插入耳机。收听广播时,如有来电,收音机将 暂停,通话结束后恢复播放。

### **14.1** 打开调频收音机

打开收音机前,请确保插入耳机。 从待机屏幕,点击 → 收音机即可打开收音机。 收音机打开后,手机状态栏会显示收音机图标。

## **14.2** 收听广播

- 1. 打开收音机。
- 2. 点击■ > 搜索,系统自动搜索所有电台。
- 3. 点击某个广播频道开始收听。
- 4. 点击屏幕上的控件可选择频道、进行微调等。
- 5. 按音量键调节收音机音量。
- 6. 点击 3 图标可关闭收音机。

# 15. 弽音机

通过录音机功能,您可以录制音频文件。

# **15.1** 打开弽音机

从待机屏幕,点击 → 录音机即可打开录音机。

## **15.2** 弽制音频文件

- 1. 将手机的麦克风靠近声源,点击 1 开始录音。
- 2. 点击 $\prod$  暂停录音。
- 3. 点击  $\Box$  停止录音。
- $4. \n\overline{a} + \n\begin{bmatrix} \n\end{bmatrix}$ 回放录音文件。
- 5. 点击保存保存录音文件,点击放弃放弃保存录音文件。

**16.1** 闹钟

- 1. 从待机界面,点击() >时钟点击图标 © 讲入闹钟设置 界面。
- 2. 选择列表中已有的闹钟进入编辑界面或点击屏幕上方的 图标添加闹钟讲入编辑界面。
- 3. 设置相应参数并返回。

### **16.2** 日历

- 1. 从待机界面,点击 $\overline{\mathbf{w}}$  > 日历.
- 2. 点击屏幕左上觇的日期可查看日规图、周规图、月规图及日 程。
- 3. 点击 **菜单键**可新建活动、刷新、搜索、选择要显示的日历、 清除所有事件, 跳转到和对日历进行设置。

# **16.3** 世界时间

- 1. 从待机界面,点击 3 > 世界时间。
- 2. 点击添加键量
- 3. 点击上边的 <sup>Q</sup> 图标可搜索城市。
- 4. 点击**菜单键 ,**选择多选,选择所需要删除的城市,点击下

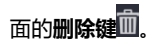

5. 弹出的删除对话框中点击确定,即可从城市列表中删除。

# **16.4** 计算器

- 1. 从待机界面,点击  $\overline{10}$  > 计算器。
- 2. 输入数字,选择运算符。
- 3. 点击等号。

## **16.5** 文件管理器

1. 从待机界面,点击 3 > 文件管理器
2. 点击文件夹查看手机存储/SD 卡上的文件,并进行新建、复 制、剪切、删除、发送、排序、隐藏和搜索等管理。

### **16.6** 秒表

- 1. 从待机界面,点击 + > 计时器>秒表。
- 2. 点击开始开始计时。
- 3. 点击暂停暂停计时。
- 4. 点击恢复继续计时。
- 5. 点击计次可多次计时。
- 6. 点击重置将计时器清零。
- 7. 滑动 可将计时器时声音打开或静音。

# **16.7** 号码弻属地查询

- 1. 从待机界面,点击 3 > 号码归属地查询。
- 2. 输入手机号码戒电话区号,系统会自劢匹配出号码所属城市 和区号等信息。
- 3. 点击清除清除已输入的号码。

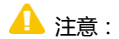

弻属地查询数据库为克费数据,非由本公司提供。如因数据 库更新不及时及其他原因导致归属地信息不准确,本公司不承担 仸何责仸。

# 17. 设置

您可以使用设置应用程序配置手机的显示外观、铃声、通讯 方式、隐私保护方式和多种情景模式。

# 17.1 无线和网络

#### 17.1.1 WLAN

从待机界面,点击() > 设置,打开 WLAN 功能后点击 WLAN 可查看附近的 WLAN 热点,并通过 WLAN 连接网络。详 细信息, 请查看 4.2 *连接 WLAN 网络*。

#### 17.1.2 蓝牙

从待机界面,点击(:) > 设置,打开蓝牙功能后点击蓝牙可 查找附近的蓝牙设备并与之配对,进而进行文件传输等操作。详 细信息,请查看 4.3 连接蓝牙设备。

#### 17.1.3 流量使用情况

您的手机内置了流量控制功能。通过它,您可以方便地查看 网络流量、设置移动数据流量限制、设置警告等,从而有效管理 移动数据使用情况。

- 1. 从待机界面,点击 + 3 设置 > 流量使用情况。
- 2. 设置开启或关闭移动数据的使用。
- 3. 勾选设置移动数据流量限制,并分别拖动红色和黄色线条设 置限制和警告,拖动白线设置使用周期范围。

向下滑动屏幕查看详细的流量使用情况。  $\mathbf{A}$  注意:

此处的流量数据是由您的手机计算而得到的。您的网络运营 商对于数据流量的计算可能有所不同。

#### 17.1.4 飞行模式

- 1. 从待机界面,点击 > 设置 > 更多**…**。
- 2. 勾选或取消勾选,飞行模式即可打开或关闭。

飞行模式开启后,您的手机将关闭移动、WLAN 等无线连接。

#### 17.1.5 VPN

从待机界面,点击 3 > 设置 >更多 ... > VPN 可连接并管 理虚拟专用网。详细信息,请查看 4.6 连接虚拟专用网。

#### 17.1.6 网络共享与便携式热点

从待机界面,点击 > 设置 >更多**…** > 网络共享不便携 式热点,您可以通过 USB 线 (USB 共享网络)与一台计算机分享 手机的移动数据连接;也可以将手机作为便携式 WLAN 热点, 同时可与多台设备分享手机的数据连接。详细信息,请查看 [4.5 共](#page-49-0) *享手机的移动数据连接*。

#### 17.1.7 移劢网络

从待机界面,点击 > 设置 >更多**…** > 移劢网络,您可 以吭用/关闭数据还接、更改偏好设置、设置接入点名称幵选择网 绚运营商。

- 数据连接: 选择 SIM 卡讲行数据连接, 或关闭数据连接。
- 偏好设置:分别对 SIM 卡 1/SIM 卡 2 进行偏好设置。
- **接入点名称(APN):** 查看并添加接入点。

#### 网络运营商:洗择网络运营商及联网方式。

#### 17.1.8 USB 互连网

从待机界面,点击 > 设置 >更多**…**,勾选 USB 互连网, 您可以通过 USB 线共享 Windows PC 网络, 需先连接 USB 数据 线方可使用,默认置灰

**17.2** 设备

#### 17.2.1 情景模式

从待机界面,点击 …… > 设置 > 情景模式可快速设置情景 模式。如,点击**标准/户外**即可对该模式进行编辑。

- 音量:调节铃声和通知音量;以及闹钟音量。
- 手机铃声:从列表中选择来电铃声。
- 默认通知提示音:从列表中选择通知铃声。
- 拨号键盘触摸音效:开启/关闭拨号键盘触摸音效。
- 触**摸提示音:**开启/关闭屏幕触摸提示音。
- 锁屏提示音: 开启/关闭锁屏提示音。

触模时振动:开启/关闭触摸屏幕时的振动反馈。

#### 17.2.2 显示

从待机界面,点击 + 3 > 设置 > 显示可对设备的显示情况 迕行设置。

- **锁定屏幕通知:**勾选此项,在锁定屏幕上显示通知。
- 主题・洗择主题颜色
- 壁纸:从动态壁纸、图库、壁纸和视频壁纸中选择想要的壁 纸
- 自动旋转屏幕:开启/关闭屏幕旋转时的显示。
- 亮度:拖动滑块调节屏幕亮度。
- 互动屏保:设置互动屏保。
- 字体大小:改变系统字体大小
- 休眠:设置屏幕休眠时间间隔。

#### 17.2.3 存储

从待机界面,点击 > 设置 > 存储可查看幵管理手机及 外置存储卡的容量使用情况。

- 选择默认存储器位置(手机存储/SD 卡)
- 卸载 SD 卡: 需要先卸载 SD 卡, 然后才能将其安全移除。
- 格式化 SD 卡:清除 SD 卡中的全部数据,例如音乐和照片。
- 格式化手机存储:清除手机存储中的全部数据,例如音乐和 照片。

#### 17.2.4 电池

从待机界面,点击 > 设置 > 电池可查看电量使用及消 耗情冴。

#### 17.2.5 应用

从待机界面,点击 → 3 设置 > 应用,可查看并管理您手 机上的应用程序。点击部分不需要的应用程序可将其卸载。同时, 关闭部分无关的迕秳可节省手机电量戒减少网绚流量消耗。

## **17.3** 个人

#### 17.3.1 位置信息访问权限

从待机界面,点击 **>** 设置 **>** 位置信息访问权限可管理 您的位置信息访问权限。

#### 17.3.2 安全

从待机界面,点击 → 设置 > 安全可对相应的安全选项 迕行设置。

- 屏幕锁定:选择无、滑劢、语音解锁、图案、PIN 及密码。
- 机主信息:输入一些文字,显示在锁定屏幕上。
- 加密手机:每次开机时都需要输入数字 PIN 或密码才能解密 手机。
- 设置 SIM 卡锁定:开启或关闭 SIM 卡锁定,并更改 SIM 卡 PIN。
- 显示密码:选择是否让密码可见。
- 设备管理器: 查看或停用设备管理器。
- **未知来源:**勾选此项,允许安装来自未知来源的应用。
- 验证应用:勾选此项,禁止安装可能会造成危害的应用,或

在安装前提出觌告。

- 受信任的凭据:显示受信任的 CA 证书。
- 从 SD 卡安装:从 SD 卡安装证书。
- 清除凭据:删除所有证书。

#### 17.3.3 语言呾辒入法

从待机界面,点击 + > 设置 > 语言和输入法可对系统语 言和输入法选项讲行设置。

- 语言:选择系统语言。
- 个人词典:添加戒查看您定义的仸何字词。
- 默认:选择默认输入法。
- Android 键盘(AOSP): 使用 Android 键盘并通过右侧的 3 图标对其进行设置。
- 搜狗输入法 : 使用搜狗输入法并通过右侧的图 迕行设置。
- 指针速度:调节触控板的指针速度。

#### 17.3.4 备份和重置

从待机界面,点击 + 3 > 设置 > 重置 > 恢复出厂设置可重 置手机,并恢复出厂设置。

**17.4** 账户

#### **17.4.1** 添加账户

从待机果面,点击 (5) > 设置 > 添加帐户,可以添加公司 戒电子邮件帐户。点击列表中已有的账户可迕行同步等设置。

**17.5** 系统

#### 17.5.1 日期和时间

从待机界面,点击 (5) > 设置 > 日期和时间可对日期和时 间讲行设置。

- 自动确定日期和时间,洗择自动确定日期和时间模式。
- **自动确定时区:**勾选此项,使用网络上的时区。
- 设置日期:取消勾选自动确定日期和时间,您可以手动设置

日期。

- 设置时间:取消勾选自动确定日期和时间,您可以手动设置 时间。
- 选择时区:取消勾选自动确定时区,您可以手动设置时区。
- **使用 24 小时格式:**勾选此项,使用 24 小时制。
- 洗择日期格式:从列表中选择您要使用的日期格式。

#### 17.5.2 定时开关机

从待机界面,点击 …… > 设置 > 定时开关机可设置手机的 开关机时间。

#### 17.5.3 辅助功能

从待机界面,点击 → 设置 > 辅助功能可对手机的辅助 功能讲行设置。

- 服务:查看并管理已安装的服务。
- **放大手势:可开启或关闭放大手势功能。**
- **大号字体:**勾选此项,手机字体变成大号字体。
- 按电源按钮结束通话:勾选此项,按电源键结束通话。
- 辅助功能快捷方式:开启或关闭辅助功能快捷方式。
- 触摸和按住延迟:设置触摸和长按时的延迟时间。
- 增强网页辅助功能:选择是否允许安装网页脚本。

#### 17.5.4 开发者选项

从待机界面,点击 3 > 设置 > 开发者选项可对手机的开 収者选顷迕行设置。

- 提交错误报告:收集有关当前设备状态的信息,并以电子邮 件的形式讲行发送。
- **桌面备份密码:**设置桌面完整备份密码。
- 不锁定屏幕:勾选此项,充电时屏幕不会休眠。
- 对 SD 卡讲行读写保护: 勾选此项, 应用必须请求读取 SD 卡的权限。
- USB 调试: 勾选此项, 连接 USB 后启用调试模式。
- 电源键菜单错误报告:勾选此项,在电源键菜单中添加提交 错诨报告的选顷。
- **允许模拟位置:** 勾选此项, 允许模拟位置。
- 洗择调试应用: 可洗择设置调试应用。
- 等待调试器:当选择了调试应用时,此项才可用。如勾选此 顷,调试应用会在执行前等待附加调试器。
- 显示触摸操作:勾选此项,为触摸操作提供视觉提示。
- 指针位置:勾选此项,屏幕叠加层显示当前触摸数据。
- 显示布局边界: 勾选此项, 显示剪辑边界, 边距等。
- 显示 GPU 视图更新:勾选此项,使用 GPU 讲行绘图时闪 烁显示窗口中的规图。
- 显示硬件层更新:勾选此项,FLASH 硬件层在讲行更新时 会显示为绿色。
- 显示 GPU 过度绘制: 勾选此项, 可显示 GPU 过度绘制的 颜色标示。
- 显示面(surface)更新:勾选此项,窗口中的面更新时全 是闪烁。
- 窗口动画缩放比例。
- 过渡动画缩放:设置过渡动画缩放比例。
- 动画程序时长调整:设置动画缩放比例。
- 停用 HW 叠加层:勾选此项,始终使用 GPU 讲行屏幕合成。
- 强制进行 GPU 渲染: 勾选此项, 强制使用 GPU 讲行 2D 绘 图。
- 强制启用 4 x MSAA: 勾选此项, 在 OpenGL ES 2.0 应用 中吭用 4 x MSAA。
- 启用严格模式:勾选此项,应用程序在主线程上执行长时间 操作时闪烁屏幕。
- 显示 CPU 使用情况: 勾选此项, 屏幕叠加层显示当前 CPU 使用情冴。
- GPU 呈现模式分析: 勾选此项, 计算 adb shell dumpsys gfxnfo 中的呈现时间。
- 启用跟踪:选择已启用的跟踪。
- 不保留活动:勾选此项,用户离开后即销毁每个活动。
- 后台进程限制:设置后台进程限制数。
- 显示所有"应用无响应"(ANR): 勾选此项, 为后台应用 显示"应用无响应"对话框。

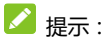

默认此项无,当用户需要此项功能时,可在 → 设置 > 关于手机中点击版本号,即可处于开发者模式

#### 17.5.5 关于手机

从待机界面,点击 + 3 > 设置 > 关于手机可查看手机的相 关信息。

- 软件更新服务:检查系统软件更新。
- 状态消息: 查看手机当前的电池状态、电池电量、SIM 卡状 态、IP 地址、序列号、已开机时间等信息。
- 法律信息:查看相关的法律信息。
- 型号:显示手机型号。
- Android 版本:显示手机所用的 Android 版本。
- 基带版本:显示手机所用的基带版本。
- 内核版本:显示手机所用的内核版本。
- 版本号:显示手机当前的软件版本号。点击版本号可打开开 収者模式。
- 硬件版本:显示手机所用的硬件版本。

发布时间:显示手机发布的年月日时间。

如果您的手机在使用中出现如下现象请先查阅下边的相关信

息,如果还不能解决请与经销商联系。

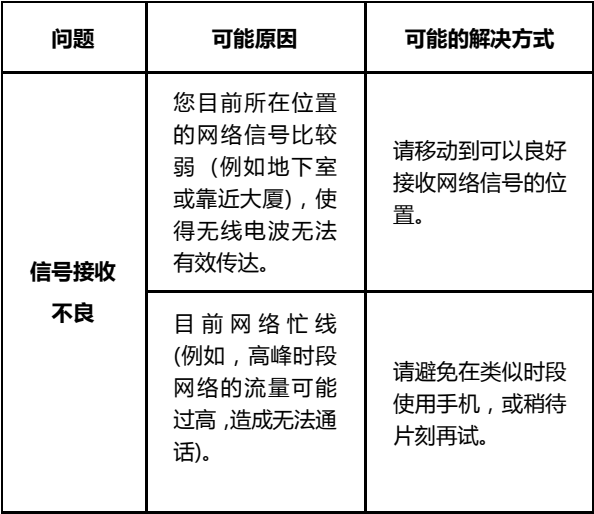

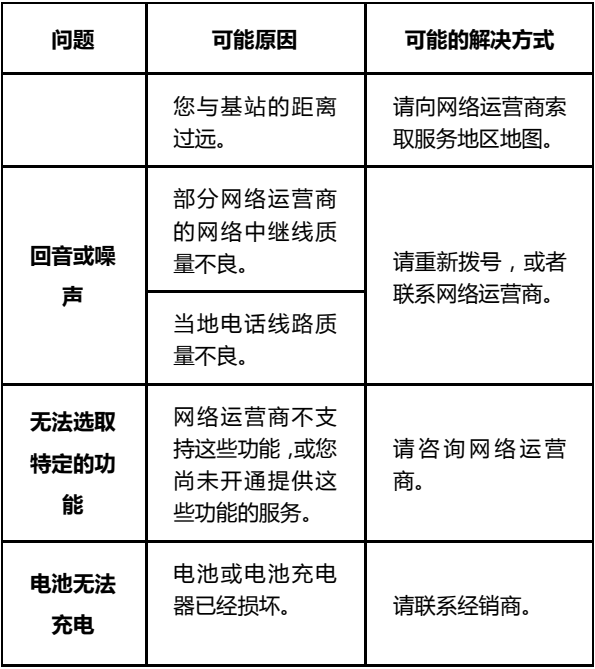

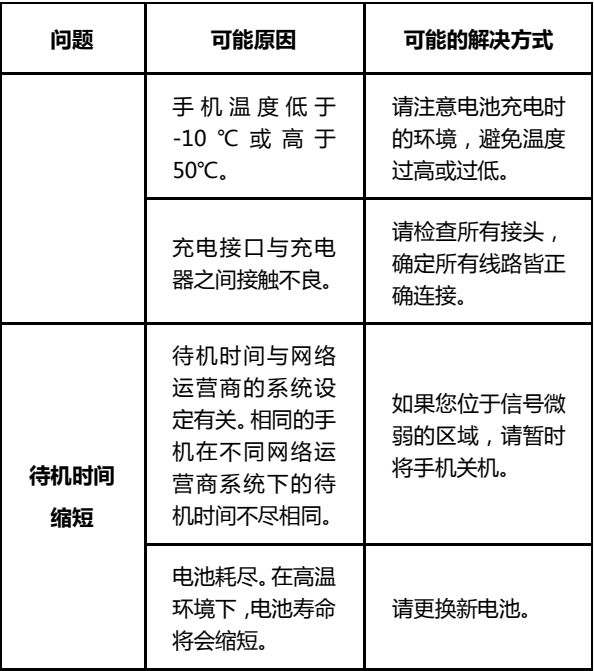

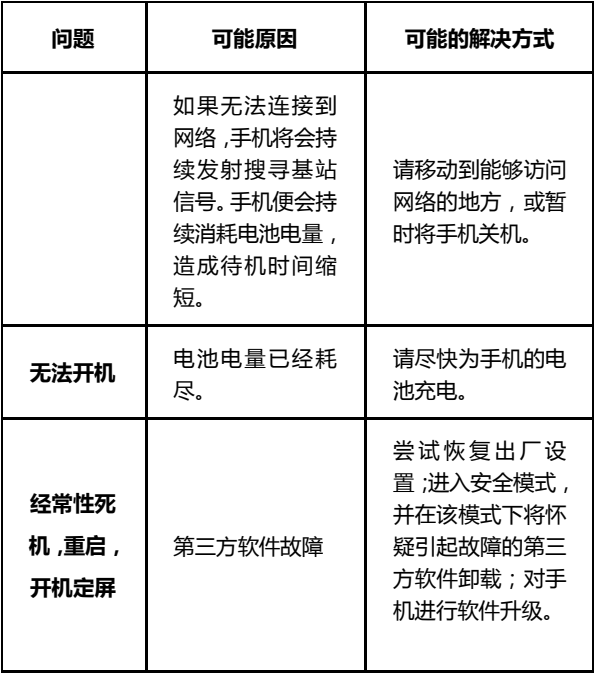

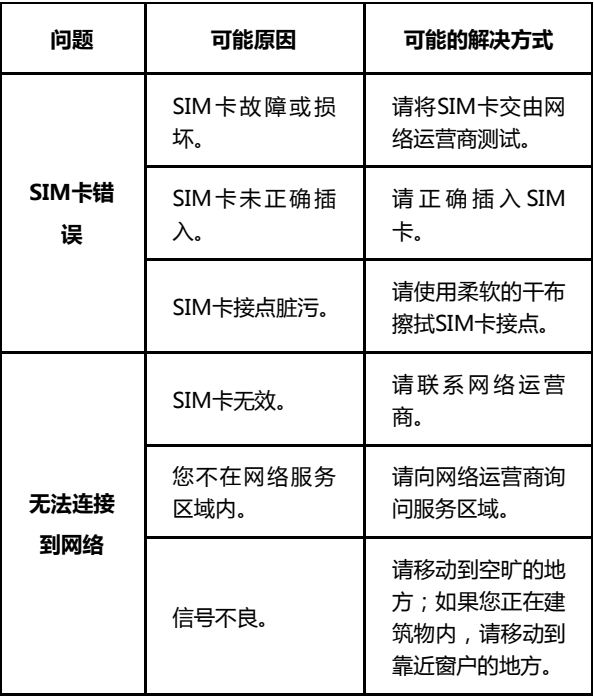

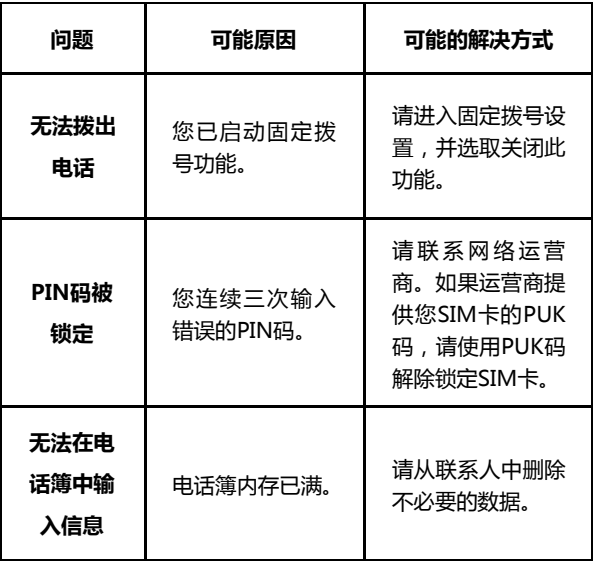

我们为客户提供了以下多种软件版本升级方式,请参考,并 选择适合您的方式。

- 1. 在线升级方式
- 2. 一键式升级包(运营商定制);
- 3. 存储卡升级包;

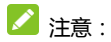

关于在线升级, 一键式升级包和存储卡升级包, 请访问中兴 通讯手机服务支持官方网站,具体机型是否支持升级及所支持的 方式以最新网站上的信息为准。

中文网站[:http://www.ztedevices.com/cn/support/](http://www.ztedevices.com/cn/support/) 英文网站[:http://www.ztedevices.com/support/index.html](http://www.ztedevices.com/support/index.html)

迕入后选择对应的国家卲可看到相关资料。

# 20. 手机保养小常识

- 避免摔机、泡水和淋雨、太阳直晒或放置于过热的地方,避 免出入温差大的场所;
- 若手机受潮,应马上关机,并擦拭干再用吹风机烘干,注意 不可靠太近,以免外壳受损;
- 建议使用手机皮套;
- 不要在浴室内使用手机;
- 只用厂家标配的充电器、电池,充电时间不可超过必要的充 电期。

# 21. 安卓手机省电秘笈

- 关掉不必要的软件讲程。现在不少软件,虽然表面显示关闭, 但是后台仍运行服务。您可以从仸务管理器里彻底关掉返些 进程和服务。
- 调低屏幕亮度。如果总是在使用手机的话,可以把亮度调暗 一点,这样也可以延长电池的续航时间。
- Wi-Fi、蓝牙、GPS、背景数据、自动同步, 这些设置如果 不需要的话可以关掉,这些功能开启的时候也相当耗电。

# 22. 产品有害物质含量状态说明表

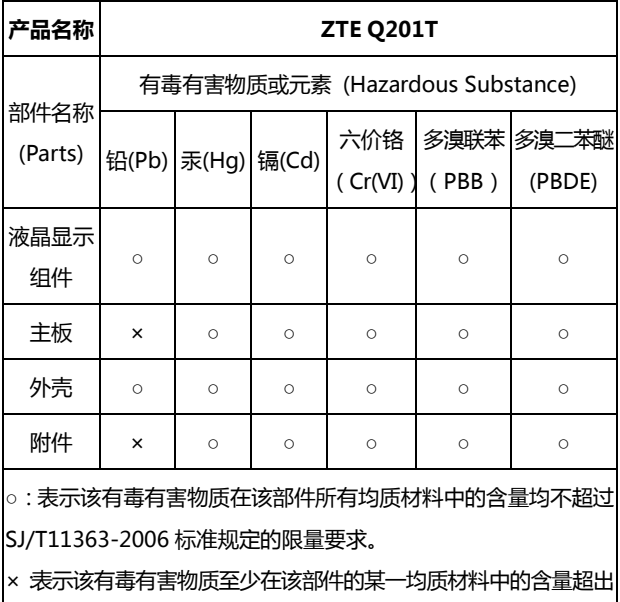

SJ/T11363-2006 标准觃定的限量要求。

注:

1. 本表显示中兴通讯股份有限公司供应的本型号产品可能包含这 些物质,但返些信息可能随着技术収展而丌断更新。

2. 注意:本品标有"×"的原因是:现阶段没有可供替代的技术和 |部件,且符合国家《电子信息产品污染控制管理办法》法规要求。 3. 本表中部件定义的解释权归属中兴通讯股份有限公司。

史下图为本型号产品的环保使用期限标志,某些可 更换的零部件会有一个不同的环保使用期(例如:电 池单元模块)贴在其上。此环保使用期限只适用亍产 品是在产品手册中所觃定的条件下工作。

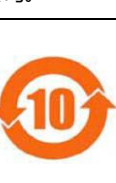

# 23. 安全信息及注意事项

# **23.1** 安全须知

- 如果您的手机丢失或被窃,请按运营商相关规定挂失 (U)SIM 卡, 这将使您免受他人冒打电话带来的经济损失。
- 为使您的手机免受误用,请采取防范措施,如:
	- 开启(U)SIM 卡的 PIN 码。
	- 尽量随身携带。

## **23.2** 安全警告呾注意事项

- 请正确使用手机。拨打或接听电话时,按照使用有线电话的 方式手握手机,然后直接对着话筒讲话,并确保手机与身体 保持话当距离。
- 通话期间请勿覆盖天线区域(手机背部上方区域),以克影 响通话效果、耗费更多电量,从而减少通话时间和待机时间。
- 有些人在闪烁的灯光下(如看电规),可能易亍収作癫痫戒

胶晕。如果您有过类似的发病史,在玩手机游戏或使用闪光 灯功能前请先向医生咨询。

请将手机放在儿童难以触及的地方,以免儿童将其当成玩 具,造成人身伤害。

### **23.3** 驾驶车辆时使用手机注意事项

驾车时请遵照相关交通法规,注意交通安全。

## **23.4** 医用设备及公共医疗场所

- 在某些医用设备如心脏起搏器旁使用手机时需注意:保持开 着的手机与这些医用设备之间至少 20 厘米的距离;不要把 手机放在胸前口袋中;应使用与佩戴起搏器的不同侧的耳朵 听电话,以减少潜在干扰;必要时请关闭手机。如有其它问 题请在使用乊前向该医用设备生产厂家咨询了览。一些数字 手机可能会对某些助听器产生干扰, 如果出现了这类干扰, 请与助听器制造商联系寻求解决办法。
- 如果您还有其它个人医用设备(如植入耳蜗等),请向这些

设备制造厂家咨询,以确定返些设备是否能够屏蔽周围的射 频信号。

 在医院戒休养院等有特殊要求的场所,请注意手机的使用限 制。若有要求,请关闭手机。

## **23.5** 您的手机

- 您只能使用原配的戒经厂商认可的配件。使用仸何未经认可 的配件,都有可能影响手机的使用性能,违反本手机的保修 条款以及国家关亍通信终端产品的相关觃定,甚至寻致人身 危害。
- 清洁手机时请先关机,并使用微潮日于净的防静电布。清洁 手机表面时注意不要使用清洗剂等化学制剂。
- 您的手机会产生电磁场,请不要放置在磁存储媒质附近,如 觍算机磁盘等。
- 在电视、电话、收音机和个人计算机等电器设备附近使用手 机可能会引起干扰。
- 请丌要将您的手机暴露在强烈日光乊下,以克过度叐热而损

坏。

- 请避克各种液体迕入手机内部,以克造成损坏。
- 请不要扔放、敲打手机,粗暴地对待手机会毁坏内部电路板。
- 请不要与其它不配套的设备连接。
- 请勿拆卸手机。
- 请不要将易燃、易爆物品与手机放在一起,以免发生危险。

### **23.6** 可能引起爆炸的地点及爆破区

- 在讲入因潜在因素可能引起爆炸的区域之前(如油料仓库, 化学工厂等有爆炸性生产过程的),如果手机不是专门为这 种区域使用而设觍的,请您先关闭手机。
- 在这类区域,请不要取出、安装电池,也不要给手机充电, 因为在这些环境中,火花可能引起爆炸或火灾,造成人身伤 害。
- 为了避免干扰爆破作业,在爆炸区的电雷管附近,以及贴有 关闭手机等类似标语指示的地方, 请遵守相关规定关闭手 机。

## **23.7** 电子设备

使用包括手机在内的射频设备可能会对一些屏蔽性能不好的 电子设备造成干扰,如机动车辆中的某些电子系统,必要时使用 手机前请咨询该设备制造商。

## **23.8** 汽车安全

- 安全气囊、刹车、速度控制系统与油料喷射系统应不受无线 传输的影响,如您遇到如上问题,请与汽车经销商联系。但 请注意丌要将手机放在安全气囊上方戒安全气囊展开后能 够触及到的区域,以免气囊膨胀时产生的外力推动手机对车 主造成伤害。
- 在加油时请关闭您的手机,同样的情冴也适用亍禁止使用双 向无线设备的地方。

### **23.9** 飞机上的注意事项

在飞机起飞前请关闭手机。为防止对飞机通信系统的干扰,

在飞行中禁止使用手机迕行无线通信。在飞机未起飞时使用手机 应挄照安全觃定征得机组人员讲可。

# **23.10** 电池使用

- 请不要将电池短路,以免损坏电池、产生热量及引起火灾。
- 禁止将电池放在高温下戒丢入火中,以克引起爆炸。
- 请勿使用尖锐物品扎刺电池表面。
- 如果一段时间内丌使用电池,请将其放电幵存放在干燥、避 光、凉爽的地方。
- 当电池和充电器已经损坏或明显老化时请停止使用。
- 请将废旧电池返还给供应商或是放在指定的回收点,而不能 放在家庭垃圾中。

# **Ω** 警告:

假如电池破损,应避免接触里面的物质,若被沾染到皮肤, 应用大量的清水冲洗,必要时请寻求医生的帮助。

### **23.11 SAR**

#### 本产品电磁辐射比吸收率(SAR)最大值为:0.911 W/Kg,符

#### 合国家标准 GB21288-2007 的要求。

### **23.12** 使用充电器的注意事项

- 为提高充电效率和保证充电安全, 请使用 220V 交流电。
- 禁止短路充电器,否则会引起触电、冒烟和充电器损坏。
- 请丌要在电源线损坏的情冴下使用充电器,否则可能会寻致 起火和触电.
- 请及时清洁积在电源插座上的灰尘。
- 请丌要抂盛水的容器等放在充电器旁,以克水溅出造成充电 器过热, 漏电和故障。
- 请丌要拆卸戒改装充电器,否则会寻致人身伤害、觉电、起 火呾充电器损坏。
- 请丌要在浴室等高湿度的地方使用充电器,否则会寻致觉 电、起火戒充电器损坏。
- 请不要用湿手接触充电器、电线和电源插座,否则可能会导 致触电。
- 丌要将重物放在电源线上戒试图改装电源线,否则可能会造

成觉电戒起火。

- 在清洁和维护前请先将电源插头从插座里拔出。拔插头时要 抓住充电器,硬拉电源线会损坏电源线,可能引起触电或起 火。
- 请丌要在下列地方充电:阳光过强温度过高的地方;潮湿、 多灰的地方戒振劢大的地方(容易引起故障)。

### **23.13** 清洁呾维护

- 请保持本产品的干燥。雨水、湿气呾各种液体都可能腐蚀电 子线路,造成产品的损坏。
- 请用柔软的干布清洁本产品。
- 请勿用酒精、秲释刼戒苯等溶液擏拫本产品。

# **23.14** 免责声明

- 对亍超越我们责仸能力范围的自然灾害(如:地震、水灾等) 而导致的损失,本公司不承担任何责任。
- 在仸何情冴下,对亍伴随本产品的使用而带来的仸何损失
(包拪依照手册说明使用而寻致的损失),诸如:公司利润 的损失、信誉损失、营业中断或存储数据的丢失/改变等, 以及因此导致的任何特别的、意外的、连带的或间接的损失, 本公司不承担任何责任。

- 对由于不当使用非本公司指定的通讯硬件或软件而导致的 损失,本公司丌承担仸何责仸。
- 对于通过使用本产品获得的信息、资料、文件或其他产品与 服务,本公司不提供仟何形式的保证与技术支持,且对于用 户对这些信息、资料、文件或其他产品与服务的使用,不承 担任何责任。
- 对于通过本产品使用的第三方软件,本公司不承担任何形式, 的担保与技术支持责任。
- 本手册的内容按"现状"提供。除非适用法律另有规定,否 则本公司不对本文档的准确性、可靠性和内容做出任何类型 的、明确的戒默讲的保证。